Science **made** smarter

 $\sqrt{1-x^2}$ 

# 사용설명서 – KO

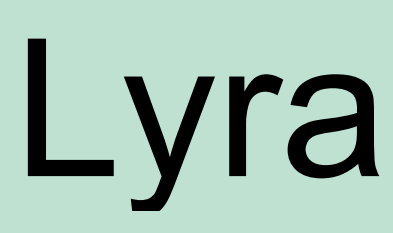

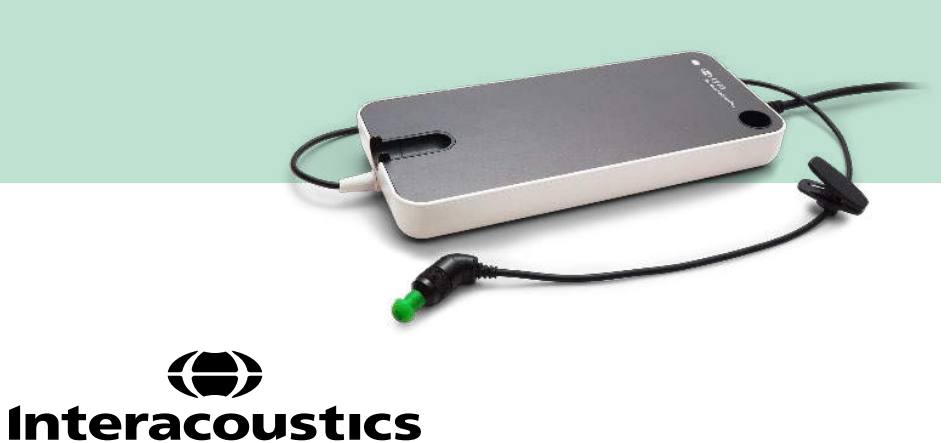

**Copyright© Interacoustics A/S:** All rights reserved. 이 문서의 정보는 Interacoustics A/S 의 재산입니다. 이 문서의 정보는 예고 없이 변경될 수 있습니다. 이 문서의 어떤 부분도 Interacoustics A/S 의 사전 서면 승인 없이는 어떠한 형태나 수단으로도 재생산 또는 전송할 수 없습니다.

목차

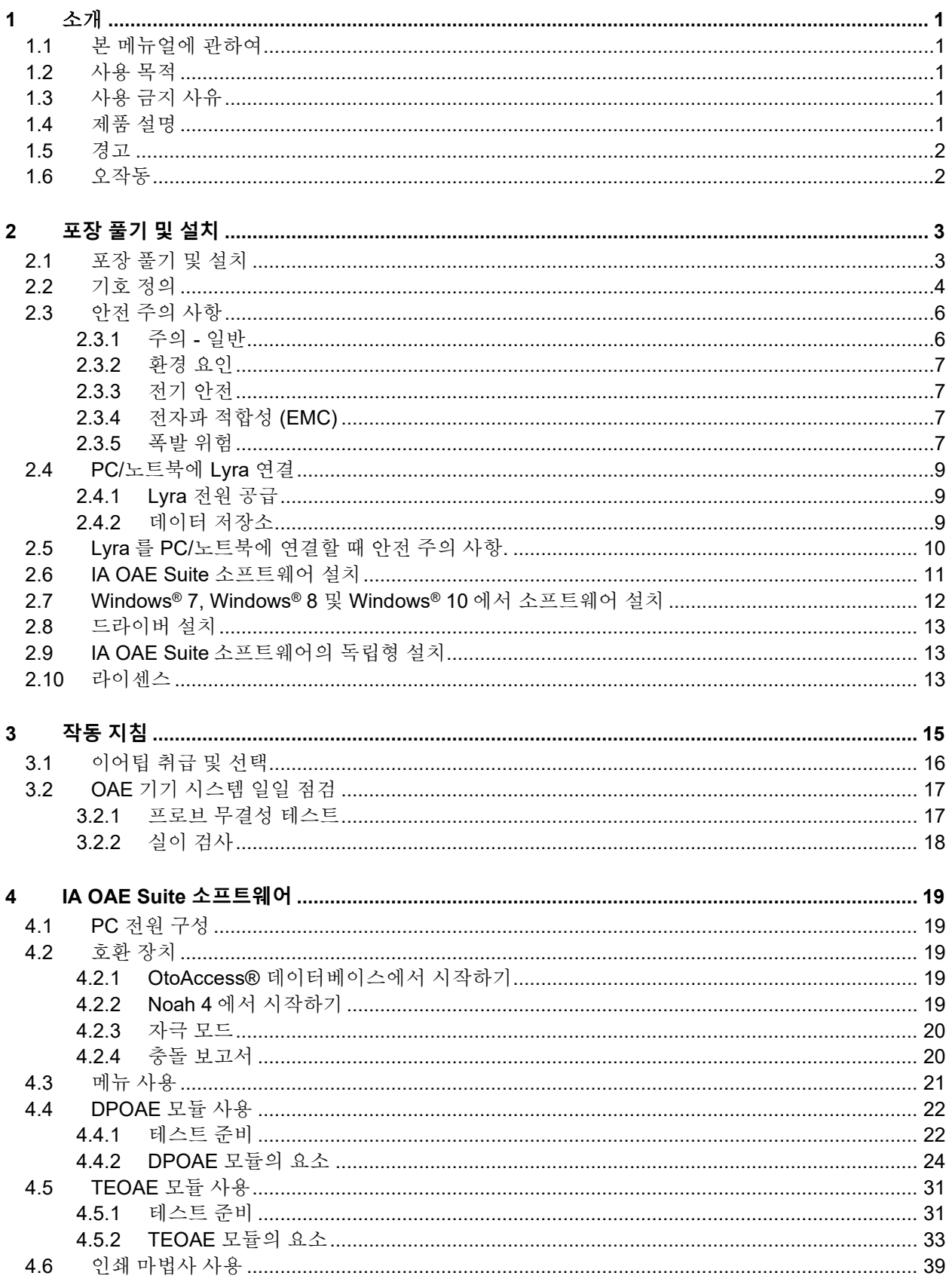

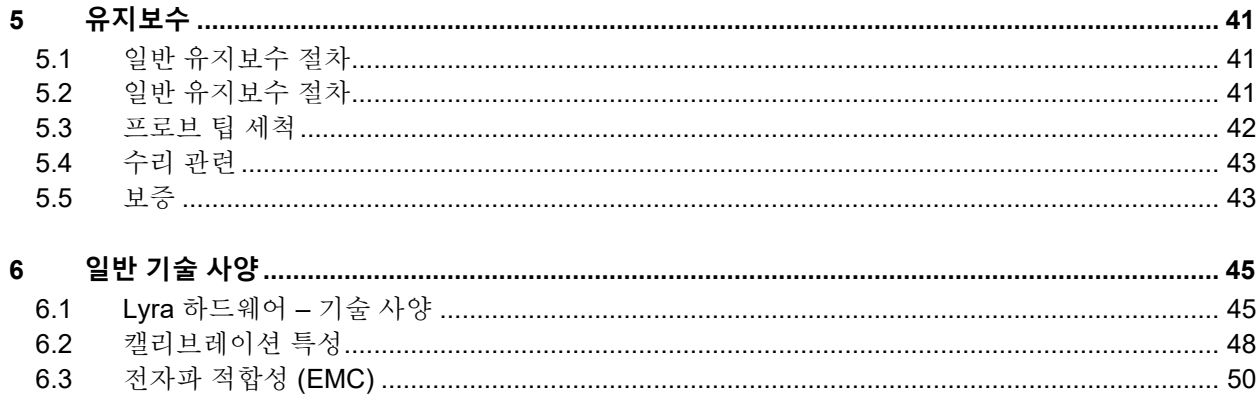

## willwound

## <span id="page-4-0"></span>1 소개

### <span id="page-4-1"></span>**1.1** 본 메뉴얼에 관하여

본 메뉴얼은 IA OAE Suite 소프트웨어 버전 1.2 에 적용됩니다. 제품 제조업체:

**Interacoustics A/S** Audiometer Allé 1 5500 Middelfart Denmark<br>전화: 전화: +45 6371 3555 팩스: +45 6371 3522 이메일: info@interacoustics.com 웹: [www.interacoustics.com](http://www.interacoustics.com/)

#### <span id="page-4-2"></span>**1.2** 사용 목적

DPOAE 소프트웨어를 포함한 Lyra는 변조이음향방사를 사용한 청력 평가 및 청각 장애 문서화에 사용하기 위한 제품입니다. Lyra (DPOAE 포함)의 대상층은 모든 연령대가 포함됩니다.

TEOAE 소프트웨어를 포함한 Lyra는 일과성 유발 이음향방사를 사용한 청력 평가 및 청각 장애 문서화에 사용하기 위한 제품입니다. Lyra (TEOAE 포함)의 대상층은 모든 연령대가 포함됩니다.

Lyra 시스템은 청각사, ENT 외과의, 의사, 청력 의료 전문가 또는 유사한 교육을 받은 개인 등 숙련된 전문가만이 사용할 수 있습니다. 본 장치는 사용법과 결과 해석 방식을 이해하는 데 필요한 지식과 훈련을 받지 않고서는 사용할 수 없습니다.

### <span id="page-4-3"></span>**1.3** 사용 금지 사유

고름이 나오는 귀, 극심한 외부 청신경도관 외상, 불편함(예: 중증의 외이염) 또는 외부 청신경도관의 폐색이 있을 때 환자의 귀에 OAE 프로브를 배치해서는 안 됩니다. 의사의 승인 없이 그러한 증상이 있는 환자에게 테스트를 수행해서는 안 됩니다.

미국만 해당**:** 연방법에서는 본 장치의 판매, 유통 또는 사용을 면허가 있는 의료인에 의해서나 의료인의 주문 시에만 허가하는 것으로 제한하고 있습니다.

#### <span id="page-4-4"></span>**1.4** 제품 설명

Lyra 는 PC 의 통합 청각 소프트웨어 모듈을 연결해주는 임상 장치입니다. Lyra 는 다음을 수행할 수 있습니다(라이센스 제어):

- 변조이음향방사
- 일과성 유발 이음향방사

이 시스템은 다음의 부품과 옵션 부품으로 구성됩니다.

<span id="page-5-2"></span>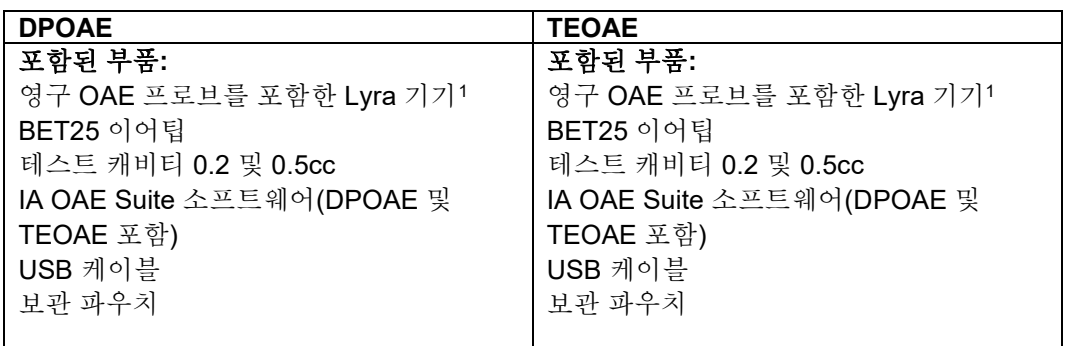

### <span id="page-5-0"></span>**1.5** 경고

본 설명서 전체에서 다음과 같은 경고, 주의 및 주의사항이 적용됩니다:

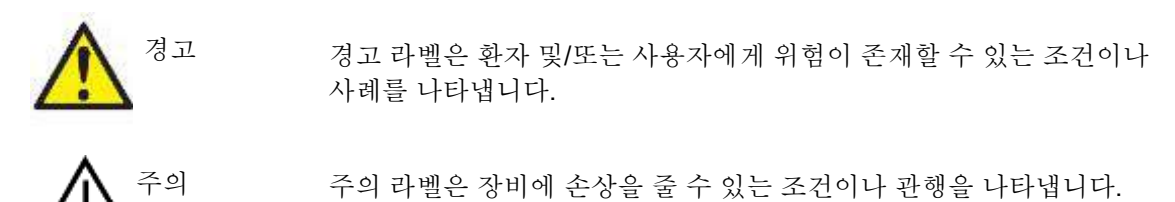

주의사항 주의사항은 개인 상해와 관련 없는 관행을 다루기 위해 사용됩니다.

### <span id="page-5-1"></span>**1.6** 오작동

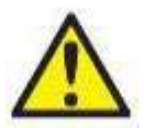

제품 고장이 발생한 경우, 환자, 사용자 및 그 밖의 담당자가 해를 입지 않도록 보호하는 것이 중요합니다. 따라서 제품이 그러한 유해를 끼치거나 잠재적으로 위험한 상황을 초래할 가능성이 있으면 즉시 격리해야 합니다.

제품 자체 또는 사용과 관련이 있는 유해하거나 유해하지 않은 고장 모두, 즉시 해당 제품을 구입한 대리점에 문제를 신고해야 합니다. 유해 상황의 유형, 제품의 일련 번호, 소프트웨어 버전, 연결된 부속품, 그 밖의 관련된 정보 등 가능한 한 자세한 사항을 포함시키도록 하십시오.

기기 사용과 관련해서 사망 또는 심각한 사고가 발생한 경우 해당 사고를 즉시 Interacoustics 와 현지 관계기관에 신고해야 합니다.

<span id="page-5-3"></span><sup>1</sup> IEC 60601-1 에 따른 적용 부품

### whenhand

### <span id="page-6-0"></span>2 포장 풀기 및 설치

### <span id="page-6-1"></span>**2.1** 포장 풀기 및 설치

#### 손상 점검

기기를 수령하면 운송장의 모든 구성품이 포함되었는지 확인하십시오. 사용하기 전에 모든 구성품에 흠집이나 누락된 부분이 없는 것을 육안으로 확인해야 합니다. 배송된 모든 내용물의 기계적 및 전기적 기능이 제대로 작동하는지 점검해야 합니다. 기기에 결함이 발견되면 즉시 해당 지역 대리점에 문의하십시오. 운송업체가 검사하고 보험을 청구할 수 있도록 배송 포장물을 보관해 두십시오.

#### 향후 배송을 위해 상자 보관

기기에는 구성품에 맞게 특별히 고안된 운송 상자가 함께 제공됩니다. 반품 또는 서비스가 필요한 경우 나중에 반송할 수 있도록 상자를 보관하는 것이 좋습니다.

#### 보고 및 반송 절차

누락된 부품 또는 오작동하거나 손상된 구성품(배송으로 인한)이 있는 경우 송장, 일련 번호 및 문제에 대한 자세한 설명과 함께 공급업체/지역 대리점에 즉시 보고해야 합니다. 현장 서비스 관련 정보는 해당 지역 대리점에 문의하십시오. 서비스를 받기 위해 시스템/구성품을 반송해야 하는 경우, 이 설명서에 첨부된 '반송 보고서'에 제품 문제와 관련된 모든 세부 사항을 기입하십시오. 엔지니어가 문제를 이해하고 만족스럽게 해결하는 데 도움이 되므로 반송 보고서에 문제에 대해 알고 있는 모든 사실을 기술하는 것이 매우 중요합니다. 지역 대리점은 서비스/반송 절차 및 관련 업무를 조정할 책임이 있습니다.

#### 보관 조건

장기간 동안 Lyra 를 보관해야 할 경우, 기술 사양 섹션에 설명된 대로 적절한 조건 하에 보관하도록 하십시오. 'Lyra 하드웨어 – 기술 사양' 장을 참조하십시오.

## whenhand

### <span id="page-7-0"></span>**2.2** 기호 정의

기기 및/또는 액세서리에서 다음의 기호를 확인할 수 있습니다.

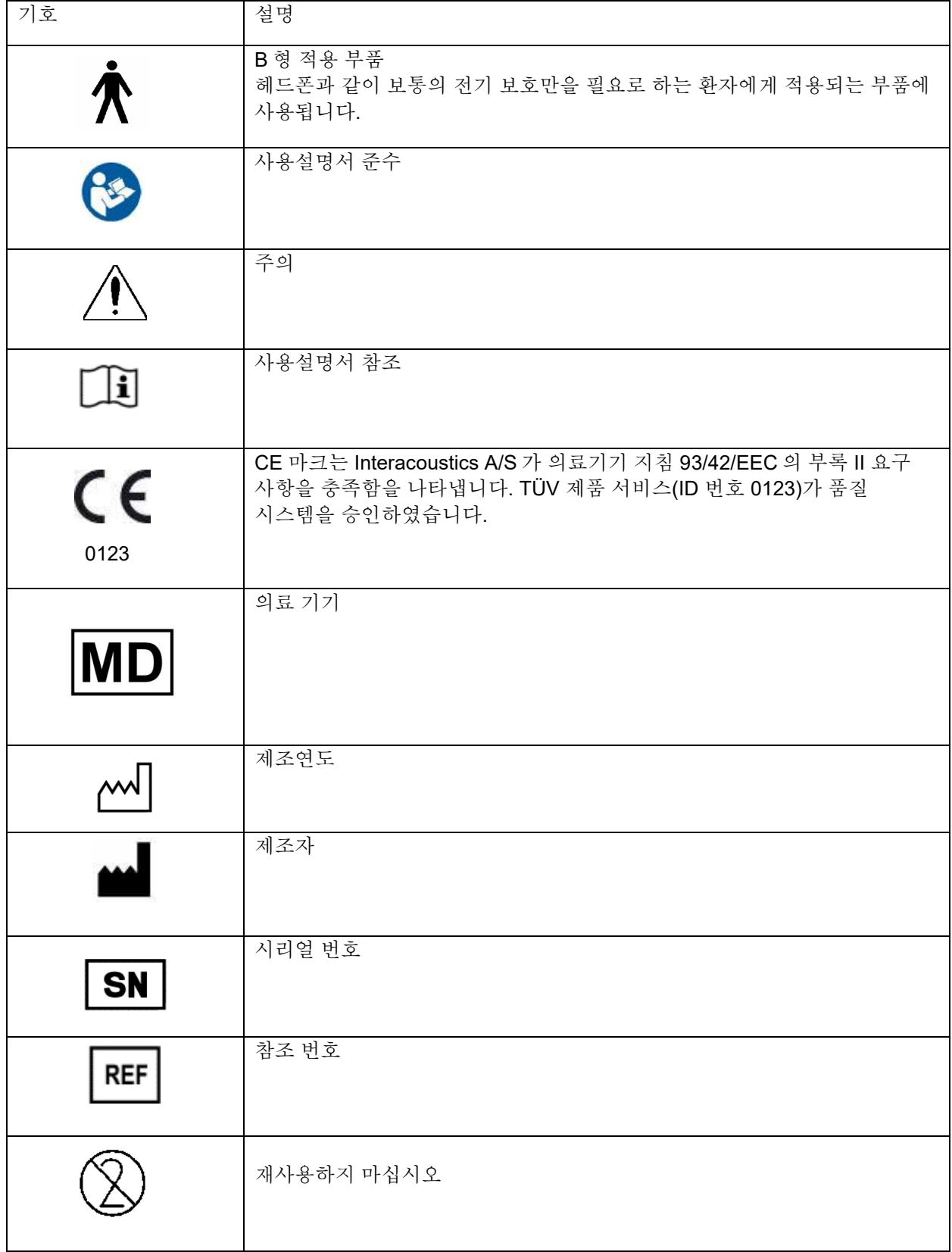

# when

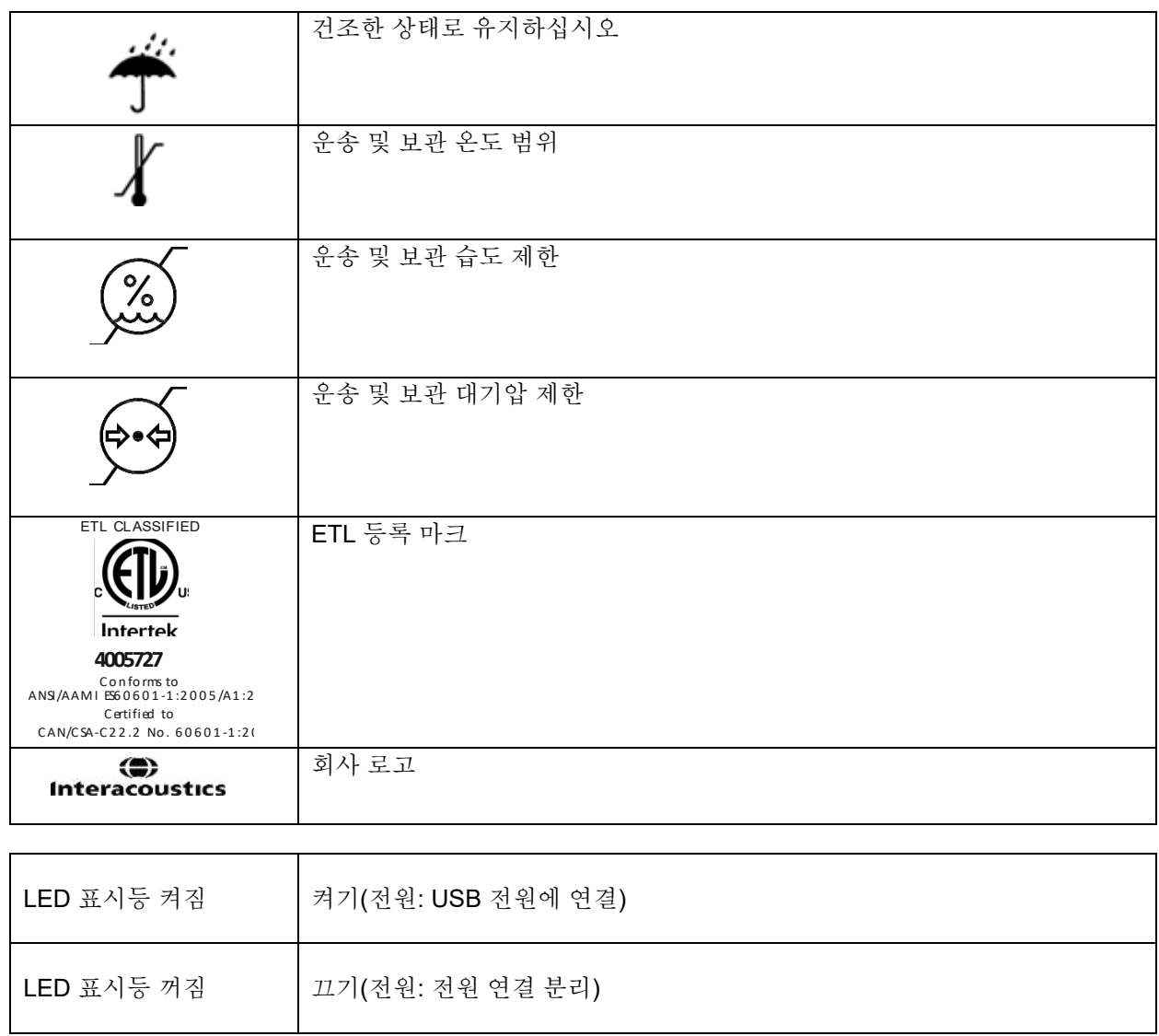

## whenhout

### <span id="page-9-0"></span>**2.3** 안전 주의 사항

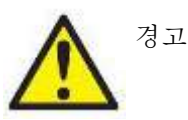

기기를 컴퓨터에 연결할 때는 다음의 경고를 준수해야 합니다:

- 1. 본 장비는 다른 장비에 연결하여 의료 전기 시스템을 형성하도록 고안되었습니다. 신호 입력, 신호 출력 또는 다른 커넥터에 연결하기 위한 외부 장비는 관련 제품 표준을 준수해야 합니다(예: IT 장비에 대한 IEC 60950-1 및 의료 전기 장비에 대한 IEC 60601 시리즈). 또한 의료 전기 시스템과 같은 모든 조합은 일반 표준 IEC 60601-1, 에디션 3, 16 항에 명시된 안전 요구 사항을 준수해야 합니다. IEC 60601-1 의 누출 전류 요건을 준수하지 않는 모든 장비는 환자 환경 외부, 즉 환자 지원으로부터 최소 1.5 m 떨어진 곳에 보관하거나 별도의 변압기를 통해 전원을 공급하여 누출 전류를 줄여야 합니다. 신호 입력, 신호 출력 또는 기타 커넥터에 외부 장비를 연결하는 모든 담당자가 의료 전기 시스템을 구성하므로, 시스템이 이러한 요구 사항을 준수하는지 확인할 책임이 있습니다. 확실하지 않다면, 자격을 갖춘 의료 기술자 또는 해당 지역의 담당자에게 문의하십시오. 기기를 PC(시스템을 형성하는 IT 장비)에 연결할 경우, PC 를 작동하는 동안 환자를 만지지 않도록 하십시오.
- 2. 환자 환경 외부에 있는 장비를 환자 환경 내에 있는 장비로부터 격리하기 위해서는 분리 장치(격리 장치)가 필요합니다. 특히, 네트워크 연결이 설정된 경우 분리 장치가 필요합니다. 분리 장치에 대한 요구 사항은 IEC 60601-1 16 항에 정의되어 있습니다.

#### <span id="page-9-1"></span>**2.3.1** 주의 **-** 일반

주의

시스템이 제대로 작동하지 않을 경우, 필요한 수리를 수행하고 Interacoustics 의 사양에 따라 적절한 기능을 위해 기기를 테스트 및 교정할 때까지 작동하지 마십시오.

장치를 떨어뜨리거나 충격을 가할 수 있는 방식으로 사용하지 마십시오. 기기가 손상된 경우, 수리 및/또는 교정을 위해 제조업체로 반환하십시오. 손상이 의심되면 기기를 사용하지 마십시오.

본 제품과 구성품은 본 설명서, 동봉 라벨 및/또는 첨부설명서에 포함된 지침에 따라 작동 및 유지관리할 경우에만 안정적으로 기능을 수행합니다. 결함 있는 제품은 사용해서는 안 됩니다. 외부 액세서리로의 모든 연결이 확실히 이루어졌는지 확인하십시오. 파손되거나 누락 또는 육안으로 마모, 왜곡, 오염된 부품은 즉시 Interacoustics 에서 제조했거나 제공하는 깨끗한 정품 교체 부품으로 교체해야 합니다.

장비는 사용자가 수리할 수 없습니다. 수리는 공인 서비스 담당자만이 수행할 수 있습니다. 자격을 갖춘 Interacoustics 담당자가 아닌 사람에 의한 장비 수정은 허용되지 않습니다. 장비를 수정하면 위험할 수 있습니다.

Interacoustics 는 Interacoustics 가 수리 가능한 것으로 지정한 기기의 부품을 공인 서비스 요원이 수리할 수 있도록 지원하기 위해 요청 시 회로 도면, 구성품 목록, 설명, 교정 지침 또는 그 밖의 정보를 제공합니다.

환자에게 사용하는 동안에는 기기의 어떤 부분도 정비하거나 유지보수할 수 없습니다.

Interacoustics 에서 구입한 액세서리만 기기에 연결하십시오. Interacoustics 에서 호환되는 것으로 명시한 액세서리만 장치에 연결할 수 있습니다.

<span id="page-10-0"></span>**2.3.2** 환경 요인

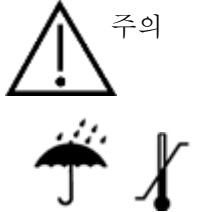

[6.1](#page-48-2) 섹션에 지정된 온도 범위를 벗어나 보관하면 기기와 액세서리가 영구히 손상될 수 있습니다.

전자 부품 또는 배선에 액체가 닿을 수 있는 경우에는 장치를 사용하지 마십시오. 사용자가 시스템 구성품 또는 액세서리가 액체에 닿을 것으로 의심되는 경우, 공인 서비스 기술자가 안전하다고 명시할 때까지 기기를 사용해서는 안 됩니다.

열원 옆에 기기를 놓지 않도록 하고, 적절한 환기를 위해 기기 주변에 충분한 공간을 두십시오.

#### <span id="page-10-1"></span>**2.3.3** 전기 안전

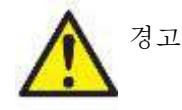

안전 및/또는 제품의 성능에 영향을 줄 수 있으므로 제품을 분해하거나 개조하지 마십시오. 자격을 갖춘 기술자에게 서비스를 의뢰하십시오.

최대한의 전기 안전을 위해 사용하지 않을 때는 주전원 PC 의 전원을 끄십시오.

육안으로 손상의 징후가 보일 경우에는 장비를 사용하지 마십시오.

#### <span id="page-10-2"></span>**2.3.4** 전자파 적합성 **(EMC)**

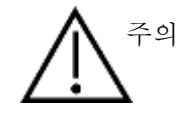

기기가 해당 EMC 요건을 충족하더라도 휴대폰과 같이 불필요한 전자기장에 노출을 방지하기 위해서 주의가 필요합니다. 장치를 다른 장비와 인접해서 사용할 경우, 상호 간섭이 없음을 확인해야 합니다. EMC 에 관한 부록을 참조하십시오.

#### <span id="page-10-3"></span>**2.3.5** 폭발 위험

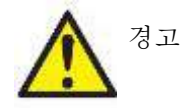

가연성 마취제 또는 기타 가스가 존재할 경우에는 사용하지 마십시오.

가연성 기체 혼합물이 존재할 경우에는 사용하지 마십시오. 사용자는 이 장비를 가연성 마취제 가스 가까이에서 사용할 경우 폭발이나 화재 가능성을 고려해야 합니다.

고압실, 산소 텐트 등과 같이 산소 과급 환경에서는 기기를 사용하지 마십시오.

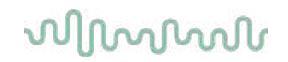

### 주의사항

소프트웨어를 설치하기 전에 기기를 컴퓨터에 연결하지 마십시오!

OAE 프로브를 취급할 때는 단단한 표면에 떨어뜨릴 경우 파손되거나 부품이 손상될 수 있으므로 각별한 주의를 기울여야 합니다.

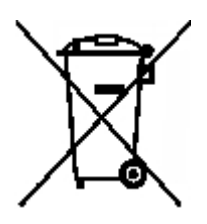

유럽연합 내에서 전기 및 전자 폐기물을 분류되지 않은 가정용 쓰레기로 버리는 것은 불법입니다. 전기 및 전자 폐기물에는 유해물질이 포함될 수 있으므로 별도로 폐기해야 합니다. 그러한 제품은 왼쪽과 같이 X 자가 표시된 쓰레기통 그림이 표기되어 있습니다. 전기 및 전자 폐기물의 재사용과 재활용을 위해서는 사용자의 협조가 중요합니다. 그러한 폐기물을 적절한 방식으로 재활용하지 않으면 환경에 유해할 뿐 아니라, 결과적으로 건강에 해를 끼칠 수 있습니다.

유럽연합 이외 지역에서 유효 수명 후 제품을 폐기할 때는 해당 지역의 규정을 준수해야 합니다.

## whenhand

### <span id="page-12-0"></span>**2.4 PC/**노트북에 **Lyra** 연결

주의사항

소프트웨어를 설치하기 전에 Lyra 하드웨어를 컴퓨터에 연결하지 마십시오!

먼저 PC/노트북에 IA OAE Suite 소프트웨어가 설치되어 있는지 확인하고 드라이버의 위치를 확인하십시오. [2.6](#page-13-1) 및 [2.7](#page-16-3) 섹션을 참조하십시오. USB 케이블을 Lyra 장치와 PC/노트북에서 사용되지 않은 USB 포트에 연결합니다. Lyra 는 소프트웨어가 설치된 PC/노트북에 연결할 수 있습니다.

#### <span id="page-12-1"></span>**2.4.1 Lyra** 전원 공급

Lyra 는 USB 연결을 통해 완전히 전원이 공급되므로 추가 전원이나 배터리가 필요하지 않습니다. USB 포트가 Lyra 에 충분한 전원을 공급하는지 확인하십시오. 예를 들어, 절전 구성을 비활성화해야 할 수 있습니다.

Lyra 에 전원이 공급되면 장치의 LED 표시등이 켜지고, 전원이 공급되지 않고/연결이 분리되면 표시등이 꺼집니다.

#### 주의사항

Lyra가 부팅되기까지 약 2초가 걸립니다.

#### <span id="page-12-2"></span>**2.4.2** 데이터 저장소

모든 기록과 환자 정보는 PC/노트북에만 저장되고, Lyra 는 어떤 기록이나 환자 데이터를 저장하지 않습니다.

### <span id="page-13-0"></span>**2.5 Lyra** 를 **PC/**노트북에 연결할 때 안전 주의 사항**.**

주의사항

프린터, 네트워크와 같은 표준 장비에 연결을 설정할 경우, 의료 안전을 유지하기 위해서는 특수 주의 사항을 따라야 합니다. 아래의 지침을 따르십시오.

<span id="page-13-1"></span>그림 *1.* 배터리로 실행 중인 *PC/*노트북에 연결된 *Lyra.* 노트북 PC ··········· Lyra 그림 *2.* 의료 승인 변압기에 연결된 *PC/*노트북에 연결된 *Lyra.* 주전원 1....... 의료 기기 승인 변압기 (1........ 노트북 PC .<br>\*\*\*\*\*\*\*\*\* 프린터

## whenhout

### <span id="page-14-0"></span>**2.6 IA OAE Suite** 소프트웨어 설치

IA OAE Suite 소프트웨어를 설치할 컴퓨터에 관리자 권한이 있어야 합니다.

#### 주의사항

소프트웨어를 설치하기 전에 Lyra 하드웨어를 컴퓨터에 연결하지 마십시오!

#### 정상 규준 사용에 관한 중요 정보

이 소프트웨어에는 표시 및 작성된 기록과 비교할 수 있는 규범 데이터가 포함되어 있습니다. 추가 규범 데이터가 생성될 수 있고 현재 데이터를 편집할 수 있습니다. Interacoustics 는 기록된 결과와 사용자가 비교를 위해 불러온 규범 데이터 예시 간의 일치 정도에 대한 진단 결과를 요구하지 않습니다.

규범 데이터에 대한 추가 정보는 Lyra 추가 정보 설명서 및 Interacoustics 로부터 구할 수 있습니다.

#### **PC** 최소 요구 사항

- Core i3 CPU 이상(Intel 권장)
- 8GB RAM 이상
- 최소 10 GB 여유 공간을 가진 하드 드라이브(솔리드 스테이트 드라이브(SSD) 권장)
- 최소 디스플레이 해상도 1280x1024 픽셀 이상 권장)
- DirectX 11.x 호환 그래픽(Intel/NVidia 권장)
- USB 포트 1 개, 버전 1.1 이상

#### 지원되는 운영 체제

- Microsoft Windows® 7 32 비트 및 64 비트
- Microsoft Windows<sup>®</sup> 8 64 비트
- Microsoft Windows<sup>®</sup> 10 64 비트

Windows®는 미국 및 기타 국가에서 Microsoft Corporation 의 등록 상표입니다. 중요 사항**:** 실행 중인 Windows®에 대해 최신 서비스 팩과 중요 업데이트를 설치하도록 하십시오.

주의사항**:** Microsoft 에서 소프트웨어 및 보안 지원을 중단한 운영 체제를 사용하면 바이러스 및 맬웨어의 위험이 높아져 고장, 데이터 손실 및 데이터 도난 및 오용이 발생할 수 있습니다. Interacoustics A/S 는 귀하의 데이터에 대해 책임을 지지 않습니다. 일부 Interacoustics A/S 제품은 Microsoft 에서 지원하지 않는 운영 체제를 지원하거나 작동할 수 있습니다. Interacoustics A/S 는 항상 보안 업데이트가 완료된 Microsoft 지원 운영 체제의 사용을 권장합니다.

#### 필요한 사항**:**

- 1. IA OAE Suite 소프트웨어 설치 미디어
- 2. USB 케이블
- 3. Lyra 하드웨어

데이터베이스(예: Noah 4 또는 OtoAccess® 데이터베이스)와 함께 소프트웨어를 사용하려면, IA OAE Suite 소프트웨어를 설치하기 전에 데이터베이스가 설치되었는지 확인하십시오관련 데이터베이스를 설치하려면 제공된 제조업체의 설치 지침을 따르십시오.

AuditBase System 5 를 사용 중인 경우, IA OAE Suite 소프트웨어 설치 전에 이 오피스 시스템을 실행하도록 하십시오.

## whenhout

### <span id="page-15-0"></span>**2.7 Windows® 7, Windows® 8** 및 **Windows® 10** 에서 소프트웨어 설치

IA OAE Suite 소프트웨어를 설치하려면 설치 매체를 삽입하고 아래의 단계를 따릅니다. 설치 절차가 자동으로 시작하지 않으면 "시작"을 클릭한 다음, "내 컴퓨터"로 이동하고 "setup.exe" 파일을 두 번 클릭하여 설치를 시작합니다.

- 1. 설치 대화 상자가 나타날 때까지 기다린 다음, 라이센스 조항과 조건에 동의하고 설치를 클릭합니다.
- 2. 설치가 완료될 때까지 화면에 나타나는 Lyra 설치 프로그램 지침을 따릅니다. "닫기"를 클릭합니다. 이제 소프트웨어가 설치되었고 사용할 준비가 되었습니다.

설치 중 Windows**®**에 다음이 표시될 수 있습니다:

- a) 컴퓨터 변경을 허용할지 묻는 메시지가 표시됩니다. 이 경우 예를 클릭하십시오.
- b) 새 Windows 기능(예: .NET Framework 3.5)을 다운로드하여 설치할지 묻는 메시지가 표시됩니다. IA OAE Suite 소프트웨어를 목적대로 사용하기 위해서는 새로운 기능을 다운로드하여 설치하십시오.
- c) Windows 가 이 드라이버 소프트웨어의 게시자를 확인할 수 없음을 경고합니다. Lyra 가 의도된 대로 작동할 수 있는 방식으로 드라이버 소프트웨어를 설치합니다. 설치되지 않으면 USB 를 통해 연결될 때 Lyra 가 컴퓨터에서 검색되지 않습니다.
- 3. 처음으로 소프트웨어를 실행하면 공장 출고시 프로토콜 선택과 IA OAE Suite 소프트웨어의 사용설명서(EN 또는 US)를 활성화할 지역 설정을 선택하라는 메시지가 표시됩니다.

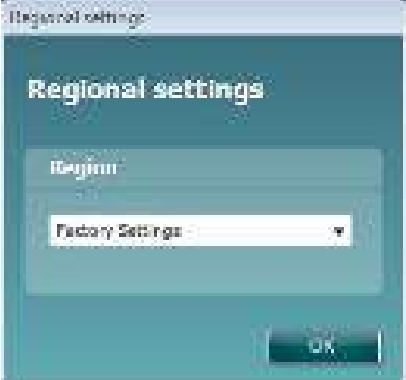

모든 지역의 공장 출고시 프로토콜은 각각의 모듈에 대해 프로토콜 표시**/**숨기기 옵션에서 이용할 수 있습니다. 자세한 내용은 Lyra 추가 정보 문서를 참조하십시오.

언어는 설치 후 IA OAE Suite 소프트웨어에서 메뉴 **|** 설정 **|** 언어를 선택해서 언제든지 변경할 수 있습니다.

### <span id="page-16-3"></span><span id="page-16-0"></span>**2.8** 드라이버 설치

IA OAE Suite 소프트웨어를 설치한 후, Lyra 에 대한 드라이버를 설치해야 합니다.

- 1. USB 연결을 통해 Lyra 를 PC 에 연결합니다(직접 또는 거치대를 통해).
- 2. 시스템이 새로운 하드웨어를 자동으로 검색하고 시계 근처의 작업 표시줄에 드라이버가 설치되고 하드웨어를 사용할 준비가 되었다는 팝업이 나타납니다.

드라이버가 제대로 설치되었는지 확인하려면 장치 관리자로 가서 A Devic Manager 2018 기기 아래에 Lyra 가 나타나는지 확인하십시오.

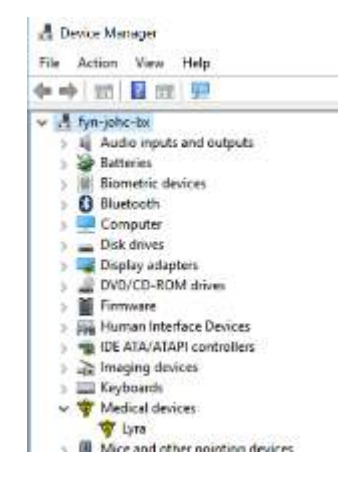

#### <span id="page-16-1"></span>**2.9 IA OAE Suite** 소프트웨어의 독립형 설치

Noah 4 또는 OtoAccess® 데이터베이스를 통해 IA OAE Suite 소프트웨어를 실행하기 원치 않는 경우, 바탕화면에 바로가기를 만들어서 IA OAE Suite 소프트웨어를 독립형 모듈로 직접 실행할 수 있습니다.

시작 | 프로그램 | Interacoustics | IA OAE Suite 소프트웨어로 이동합니다. IA OAE Suie 소프트웨어를 마우스 오른쪽 버튼으로 클릭하고 보내기 | 바탕화면(바로가기 만들기)을 선택합니다. 이제 IA OAE Suite 소프트웨어의 바로가기가 바탕화면에 나타납니다.

참고: 독립형 모드에 세션을 저장하면 측정값이 특정 환자와 연결되지 않으며, 나중에 데이터베이스에서 환자에게 전송할 수도 없습니다.

### <span id="page-16-2"></span>**2.10** 라이센스

Lyra 제품을 수령할 때 주문한 소프트웨어 모듈을 포함한 라이센스가 이미 들어 있습니다. IA OAE Suite 소프트웨어에서 제공되는 다른 모듈 또는 기능을 추가하려면 대리점에 라이센스를 문의하십시오.

# whenhave

## willwound

# <span id="page-18-0"></span>3 작동 지침

동력형 USB 연결을 통해 기기의 전원이 켜집니다. 기기를 작동할 때 다음의 일반 주의사항을 준수하십시오:

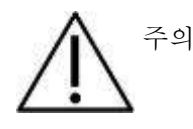

- 1. 본 설명서에 기술된 대로만 이 장치를 사용하십시오.
- 2. 이 기기와 함께 사용하도록 고안된 일회용 Sanibel 이어팁만 사용하십시오.
- 3. 교차 오염을 피하려면 항상 각 환자마다 새 이어팁을 사용하십시오. 이어팁은 재사용할 수 없습니다.
- 4. 환자의 외이도가 손상될 수 있으므로 절대 이어팁을 부착하지 않은 채 OAE 프로브 팁을 외이도에 넣지 마십시오.
- 5. 이어팁 상자를 환자의 손이 닿지 않는 곳에 보관하십시오.
- 6. 환자에게 해를 주지 않으면서 밀폐된 상태로 OAE 프로브 팁을 삽입하도록 하십시오. 깨끗하고 올바른 이어팁 사용은 필수입니다.
- 7. 환자에게 허용되는 자극 세기만 사용하십시오.
- 8. 프로브 및/또는 케이블이 DPOAE/TEOAE 측정에 맞게 올바로 작동하는지 확인하기 위해 매일 아침에 OAE 프로브 테스트를 실시하는 것이 권장됩니다.
- 9. 프로브 팁에 걸린 귀지나 그 밖의 이물질이 측정에 영향을 주지 않게 하려면 프로브 팁을 정기적으로 세척하십시오.
- 10. 이명, 청각 과민증 또는 기타 큰 소리에 민감한 경우, 고강도 자극을 사용한 테스트가 금지될 수 있습니다.

.

### 주의사항

- 1. 환자와 접촉할 때마다 최우선적으로 기기를 주의해서 취급해야 합니다. 테스트 중 최적의 정확도를 위해서는 차분하고 안정적인 자세가 선호됩니다.
- 2. Lyra는 조용한 환경에서 작동해야 외부의 소음으로부터 측정이 영향을 받지 않습니다. 이는 청각 분야에 관해 적절히 훈련을 받은 전문 기술자가 결정할 수 있습니다. ISO 8253 섹션 11은 가이드라인으로 청력 테스트를 위한 조용한 실내가 규정되어 있습니다.
- 3. [6.1](#page-48-2) 섹션에 지정된 대로 주변 온도 범위 내에서 기기를 작동하는 것이 권장됩니다.
- 4. 절대 물로 OAE 프로브 하우징을 세척하거나 지정되지 않은 기기를 OAE 프로브에 넣지 마십시오.

### <span id="page-19-0"></span>**3.1** 이어팁 취급 및 선택

Lyra 프로브를 사용할 때는 SanibelTM OAE 이어팁을 사용해야 합니다.

SanibelTM 이어팁은 일회용이며 재사용할 수 없습니다. 이어팁을 재사용하면 환자 간에 감염이 번질 수 있습니다.

OAE 프로브는 테스트 전에 적합한 종류와 크기의 이어팁을 장착해야 합니다. 선택 옵션은 외이도 및 귀의 크기와 모양에 따라 달라집니다. 또한 개인 선호도와 테스트 수행 방식에 따라서도 달라질 수 있습니다.

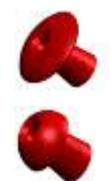

우산 모양의 이어팁은 진단 OAE 테스트에 적합하지 않습니다.

대신 버섯 모형의 이어팁을 사용하십시오. 이 이어팁을 외이도에 완전히 삽입하도록 하십시오.

이어팁 크기와 선택에 대한 개략적인 정보는 Lyra 추가 정보 문서에 포함된 "올바른 이어팁 선택" 퀵 가이드를 참조하십시오.

### willwound

### <span id="page-20-0"></span>**3.2 OAE** 기기 시스템 일일 점검

환자를 대상으로 시험하기 전에, 정상 작동하는지 확인하기 위해 OAE 장비의 일일 점검 실시를 권장합니다. 프로브 무결성 테스트와 실이 검사를 실행하면 생물학적 반응으로 오인될 수 있는 프로브 오류 또는 시스템 왜곡을 감지해 낼 수 있습니다. 일일 점검을 통해 하루 동안 얻은 결과물의 유효성을 확인할 수 있습니다.

#### <span id="page-20-1"></span>**3.2.1** 프로브 무결성 테스트

프로브 무결성 테스트는 인위적인 반응(시스템 왜곡)이 프로브 또는 하드웨어의 작동이 아니라는 점을 확인해 줍니다.

- 테스트 실행 전에 왁스 또는 잔여물이 프로브 팁에 남아있는지 확인해야 합니다.
- 테스트는 항상 조용한 환경에서 수행해야 합니다.
- 권장되는 캐비티만 테스트에 사용하십시오. 다른 유형의 캐비티를 사용하면 프로브 결함을 발견할 수 없거나 결함 있는 프로브를 잘못 나타낼 수도 있습니다

#### 테스트 절차**:**

1. 제공된 테스트 캐비티 또는 이어 시뮬레이터에 프로브를 삽입하십시오. 유효한 테스트 결과를 얻으려면 정확한 크기의 캐비티를 사용해야 합니다.

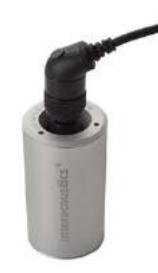

변조이음향방사*(DPOAE)* 테스트에는 *0.2cc* 캐비티를 권장합니다*.* 일과성유발이음향방사*(TEOAE)* 테스트에는*, 0.5cc* 캐비티를 권장합니다*.*

- 2. 기기 또는 Titan Suite 를 이용하여 이음향방사(OAE) 테스트 프로토콜을 직접 선택해 주십시오. 시스템 왜곡은 자극 출력 수준에 좌우되므로, 임상 실습에 가장 많이 사용되는 것을 반영하는 프로토콜을 선택하십시오.
- 3. 테스트 시작 후, 테스트가 자동으로 정지할 때까지 실행하십시오. 테스트를 수동으로 멈추지 마십시오.

#### 테스트 결과**:**

프로브가 정상 작동 중이면, 주파수 대역(TEOAE) 또는 특정 주파수(DPOAE)에 어떤 체크마크도 표시되지 않아야 합니다. 즉, 잡음층 위로 어떤 인공물/OAE 도 탐지되지 않아야 합니다.

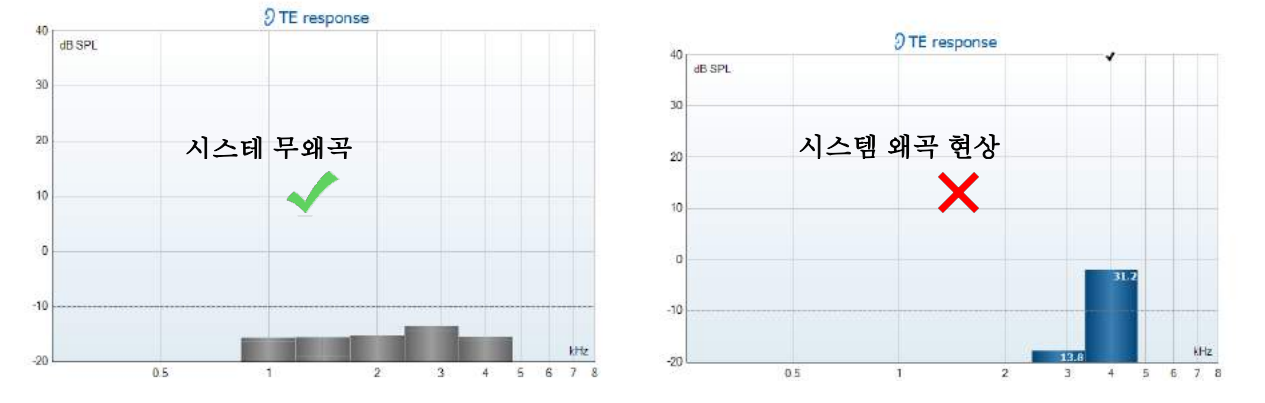

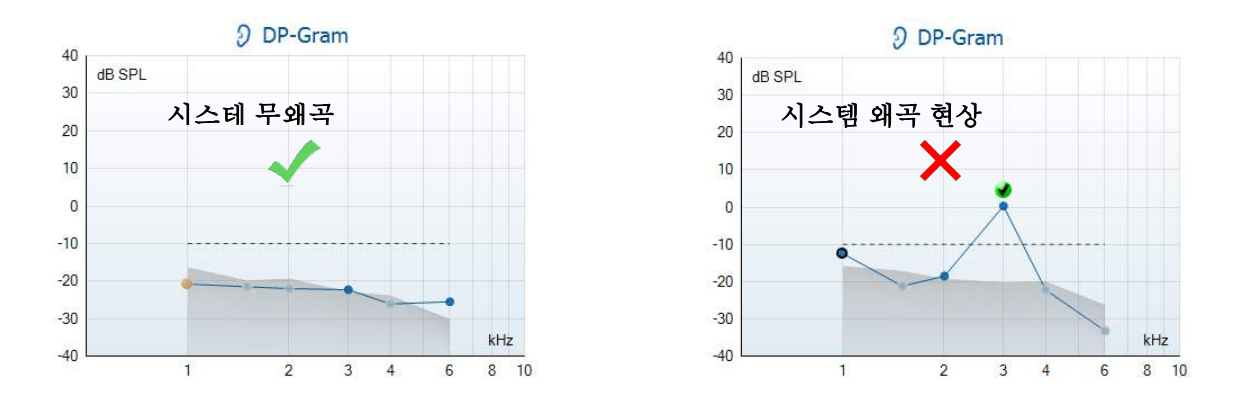

테스트 중 오류 메시지가 나타나거나 테스트가 끝날 때 하나 이상의 OAE 대역 또는 특정 OAE 에 체크마크(탐지 표시)가 표시되면 프로브 무결성 테스트는 실패한 것입니다. 이러한 실패가 발생한 경우에는,

- 1. 왁스 또는 잔여물이 프로브 팁에 남아 있으므로 청소가 필요합니다.
- 2. 프로브가 테스트 캐비티 또는 이어 시뮬레이터에 정확하게 위치하지 않았습니다.
- 3. 프로브의 보정값을 확인하십시오.
- 4. 테스트 수행에 너무 시끄러운 환경일 수 있습니다. 더 조용한 장소에서 테스트를 수행하십시오.

프로브 팁을 확인하고 청소한 후 테스트를 다시 수행하십시오. 두 번째도 프로브 테스트가 실패하면 프로브를 환자에게 테스트하는 데 사용해서는 안 됩니다. 해당 지역 서비스 기사에게 연락해서 도움을 요청하십시오.

#### <span id="page-21-0"></span>**3.2.2** 실이 검사

이 테스트는 자신의 귀에 프로브를 직접 대고 일반적으로 사용하는 테스트 프로토콜 실행을 통해 수행할 수 있습니다.

OAE 결과가 실험자의 OAE 예측치와 일치하지 않는 경우에는, 1. 프로브가 기기에 제대로 연결되지 않았습니다.

- 2. 프로브 팁이 이어 팁에 제대로 부착되지 않았습니다.
- 3. 왁스 또는 잔여물이 프로브 팁에 남아 있으므로 청소가 필요합니다.
- 4. 테스트 수행에 너무 시끄러운 환경입니다.
- 5. 프로브가 외이도에 제대로 위치하지 않았습니다.
- 6. 프로브의 보정값을 확인하십시오.

1 에서 5 까지 점검 후에도 실이 테스트 결과가 예상치와 일치하지 않으면, 프로브를 환자에게 테스트하는 데 사용하면 안 됩니다. 해당 지역 서비스 기사에게 연락해서 도움을 요청하십시오.

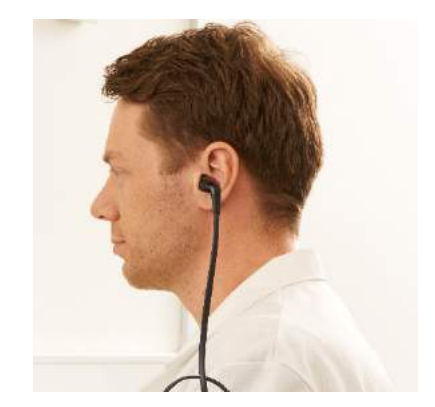

### <span id="page-22-0"></span>4 IA OAE Suite 소프트웨어

### <span id="page-22-1"></span>**4.1 PC** 전원 구성

주의사항

PC 를 절전 모드 또는 최대 절전 모드로 설정하면 PC 가 다시 활성화될 때 IA OAE Suite 소프트웨어가 충돌할 수 있습니다. 운영 체제의 시작 메뉴에서 제어판 | 전원 옵션으로 이동해서 이러한 설정을 변경하십시오.

### <span id="page-22-2"></span>**4.2** 호환 장치

IA OAE Suite 소프트웨어는 Interacoustics Lyra, Eclipse 및 Titan 과 호환됩니다. 이 소프트웨어는 모든 장치의 기록을 표시할 수 있지만, 휴대형 장치인 Titan 으로 프로토콜 및 환자 업로드/다운로드는 Titan Suite 에서만 작동합니다. 그러나 일단 데이터베이스에 저장되면 IA OAE Suite 소프트웨어를 사용해 해당 기록을 열고 표시할 수 있습니다.

#### <span id="page-22-3"></span>**4.2.1 OtoAccess®** 데이터베이스에서 시작하기

OtoAccess® 데이터베이스 사용에 관한 지침은 OtoAccess® Database 사용설명서를 참조하십시오.

#### <span id="page-22-4"></span>**4.2.2 Noah 4**에서 시작하기

소프트웨어 모듈을 열기 전에 Lyra 가 연결되었는지 확인합니다. 하드웨어가 검색되지 않으면 IA OAE Suite 소프트웨어가 리더 모드로 열려 있는 것입니다.

Noah 4에서 IA OAE 소프트웨어를 시작하려면:

- 1. Noah 4를 엽니다.
- 2. 작업하려는 환자를 검색하고 선택합니다.
- 3. 환자가 목록에 없을 경우:
	- 새 환자 추가 아이콘을 클릭합니다.
	- 필요한 필드를 채우고 확인을 클릭합니다.
- 4. 화면 상단에서 **IA OAE Suite** 소프트웨어 모듈 아이콘을 클릭합니다.

데이터베이스 사용에 관한 추가 지침은 Noah 4 사용설명서를 참조하십시오.

#### <span id="page-23-0"></span>**4.2.3** 자극 모드

메뉴-설정-시뮬레이션 모드에서 시뮬레이션 모드를 활성화할 수 있습니다. 시뮬레이션 모드에서 실제 피검자에게 테스트를 실시하기 전에 프로토콜과 뷰를 시뮬레이션할 수 있습니다. 필요한 경우 보고서 인쇄 미리보기도 테스트할 수 있습니다. 소프트웨어가 실행될 때 실수로 "인위적 기록"이 작성되지 않도록 하기 위해 기본적으로 시뮬레이션 모드가 항상 해제되어 있습니다. 시뮬레이션 모드에서 작성된 "기록"은 데이터가 무작위이고 환자와 관련이 없기 때문에 저장할 수 없습니다.

#### <span id="page-23-1"></span>**4.2.4** 충돌 보고서

IA OAE Suite 소프트웨어가 충돌하고 시스템에서 세부 정보가 기록될 경우, 테스트 화면에 충돌 보고서 창이 나타납니다(아래 참조). 충돌 보고서는 Interacoustics 에 오류 메시지에 관한 정보를 제공하며, 사용자가 문제 해결을 돕기 위해 충돌이 발생하기 전에 수행했던 작업을 설명하는 정보를 추가할 수 있습니다. 소프트웨어의 스크린샷도 전송할 수 있습니다.

인터넷을 통해 충돌 보고서를 전송하기 전에 "책임 제외에 동의합니다" 확인란을 선택해야 합니다. 인터넷 연결이 없는 사용자의 경우, 충돌 보고서를 외장 드라이브에 저장해서 인터넷 연결이 있는 다른 컴퓨터에서 전송할 수 있습니다.

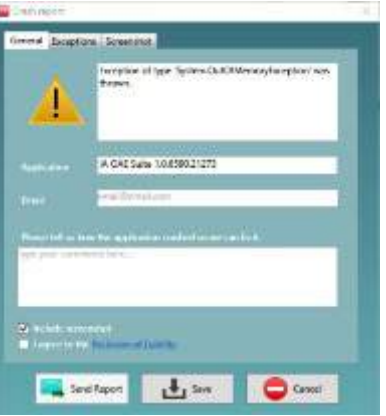

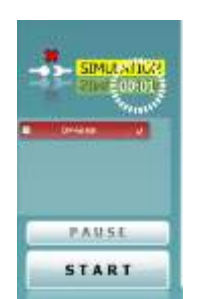

## whenhand

### <span id="page-24-0"></span>**4.3** 메뉴 사용

다음 섹션은 DPOAE 및 TEOAE 모듈 탭 모두에서 액세스할 수 있는 메뉴의 요소를 설명합니다:

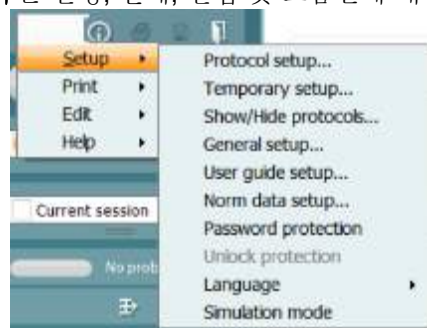

메뉴는 설정, 인쇄, 편집 및 도움말에 대한 액세스를 제공합니다.

- 메뉴 **|** 설정 **|** 프로토콜 설정은 사용자 지정 테스트 프로토콜을 생성하거나 기본 프로토콜을 변경합니다.
- 메뉴 **|** 설정 **|** 임시 설정은 일시적으로 프로토콜을 변경합니다.
- 메뉴 **|** 설정 **|** 프로토콜 표시**/**숨기기는 원하는 대로 프로토콜을 숨기거나 표시합니다.
- 메뉴 **|** 설정 **|** 일반 설정은 특정 OAE 테스트 매개변수를 설정하고 자동으로 pdf 로 인쇄합니다.
- 메뉴 **|** 설정 **|** 규범 데이터 설정은 OAE 표준 데이터를 사용자 지정하고 가져오기/내보내기를 수행합니다.
- 메뉴 **|** 설정 **|** 암호 보호는 설정을 위한 암호를 구성합니다.
- 메뉴 **|** 설정 **|** 언어에서는 사용 가능한 언어 중 하나를 선택할 수 있습니다. 언어 선택 변경은 IA OAE Suite 소프트웨어를 다시 연 후에 적용됩니다.
- 메뉴 **|** 설정 **|** 자극 모드는 시뮬레이션 모드를 활성화하고 프로토콜을 시험해보거나, 데이터가 시각화되는 방식을 확인합니다.
- 메뉴 **|** 인쇄는 인쇄 미리보기, 인쇄 마법사 및 인쇄를 실행합니다.
- 메뉴 **|** 편집은 XML 파일로 데이터를 내보냅니다.
- 메뉴 **|** 도움말 **| OAE** 소프트웨어 정보에는 다음을 보여주는 정보 창이 표시됩니다:
	- o IA OAE Suite 소프트웨어 버전
		- o 하드웨어 버전
		- o 펌웨어 버전
		- o Interacoustics 저작권

[www.interacoustics.com](http://www.interacoustics.com/) 으로 연결되는 링크를 클릭해서 이 창에서 Interacoustics 웹사이트를 방문할 수 있습니다.

라이센스 버튼을 클릭하면 장치의 라이센스 키를 변경할 수 있습니다. 장치의 라이센스는 각 시리얼 번호에 고유한 것으로, 사용 가능한 모듈, 테스트, 프로토콜 설정 및 기타 기능을 정의합니다. 절대 공인된 기술자의 도움 없이 라이센스 키를 변경하지 마십시오.

• 메뉴 **|** 도움말 **|** 문서는 사용설명서 및 추가 정보 설명서의 디지털 버전을 실행합니다(Adobe Reader 필요).

## whenhand

### <span id="page-25-0"></span>**4.4 DPOAE** 모듈 사용

#### <span id="page-25-1"></span>**4.4.1** 테스트 준비

#### 환자 지침

환자를 침대에 눕히거나 또는 필요에 따라 편안한 의자나 검사 테이블로 안내합니다. 어린이는 부모나 간호사의 무릎에 앉히는 것이 더 편안함을 느낄 수도 있습니다. 프로브를 환자에게 보여주고 다음을 설명합니다:

- 테스트의 목적은 청각 기관이 제대로 기능하는지 선별 검사하기 위함입니다.
- 프로브의 팁이 외이도에 삽입되어 밀폐되어야 합니다.
- 테스트 중 여러 개의 음을 듣게 됩니다.
- 예상되는 환자의 참여는 없습니다.
- 기침을 하고 움직이거나 말을 하거나 침을 삼키면 OAE 테스트 결과를 방해할 수 있습니다.

#### 외이도의 육안 검사

검이경을 사용해 외이도에 귀지가 없는지 확인하고, 프로브 입구가 막혀 테스트를 방해하지 않도록 과도한 귀지를 제거합니다. 머리카락 또는 털이 너무 많을 경우 잘라내야 할 수 있습니다. 금기사항이 존재할 경우, ENT 또는 의료 전문가가 환자를 검사해야 합니다.

프로브 성능은 OAE 테스트 결과에 필수적입니다. 매일 아침 환자에게 테스트를 시작하기 전에 프로브가 올바로 작동 중인지 확인하기 위해 프로브 테스트를 실시할 것을 권장합니다.

#### 장비 준비

- 1. USB를 PC에 연결하여 Lyra를 켭니다.
- 2. OtoAccess® 데이터베이스 또는 Noah 데이터베이스를 열고 새 환자 정보를 입력합니다.
- 3. IA OAE Suite 소프트웨어를 더블 클릭 합니다. 두 번 클릭하여 소프트웨어를 실행하고 OAE 모듈 탭 DP를 클릭합니다.
- 4. 드롭다운 목록에서 원하는 테스트 프로토콜을 선택합니다.
- 5. 테스트할 귀를 선택합니다.

OAE 테스트를 실시하기 전에 프로브 팁이 깨끗하고 귀지나 이물질이 없는지 확인하십시오.

#### 테스트 환경

항상 조용한 테스트 환경에서 OAE 테스트를 실시하십시오. 주변의 배경 소음이 높으면 OAE 기록에 영향을 줍니다.

- 6. 외이도에 꼭 밀폐되는 이어팁 크기를 선택합니다.
- 7. 소프트웨어에서 프로브 점검 상태를 확인하여 밀폐 상태를 확인합니다.

<u>그 Outofear 프로브가</u> 귀에서 벗어난 것으로 감지되면 빨간색으로, 귓속에 있으면 녹색으로 표시됩니다. 차단되거나 너무 시끄러운 경우 컬러바가 황색으로 나타납니다.

8. OAE 의 DP-Gram 테스트 결과가 오른쪽에, OAE 반응 없음은 왼쪽에 표시됩니다.

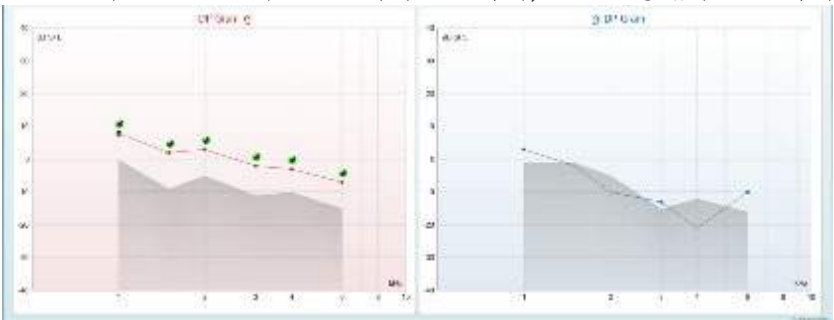

## ummon

테스트 유형(DP-Gram 또는 DP-IO) 및 귀의 기호와 색상이 그래프 상단에 표시됩니다.

녹색 체크마크는 오른쪽 귀에 대해 위에 표시된 것처럼 DP 지점이 프로토콜에 설정된 대로 DP 기준을 충족함을 나타냅니다.

체크마크가 없는 **DP** 지점은 DP 기준을 충족하지 않았으며 소음 미만이거나 존재하지 않는 것일 수 있습니다.

**DP** 지점은 귀의 색상과 연결된 라인으로, DPOAE 레벨에 대한 전체적인 정보를 제공합니다. 회색 영역은 DP 테스트에서 배경 소음에 해당합니다.

## ummun

#### <span id="page-27-0"></span>**4.4.2 DPOAE** 모듈의 요소

다음 섹션은 **DPOAE** 화면의 요소에 대해 설명합니다.

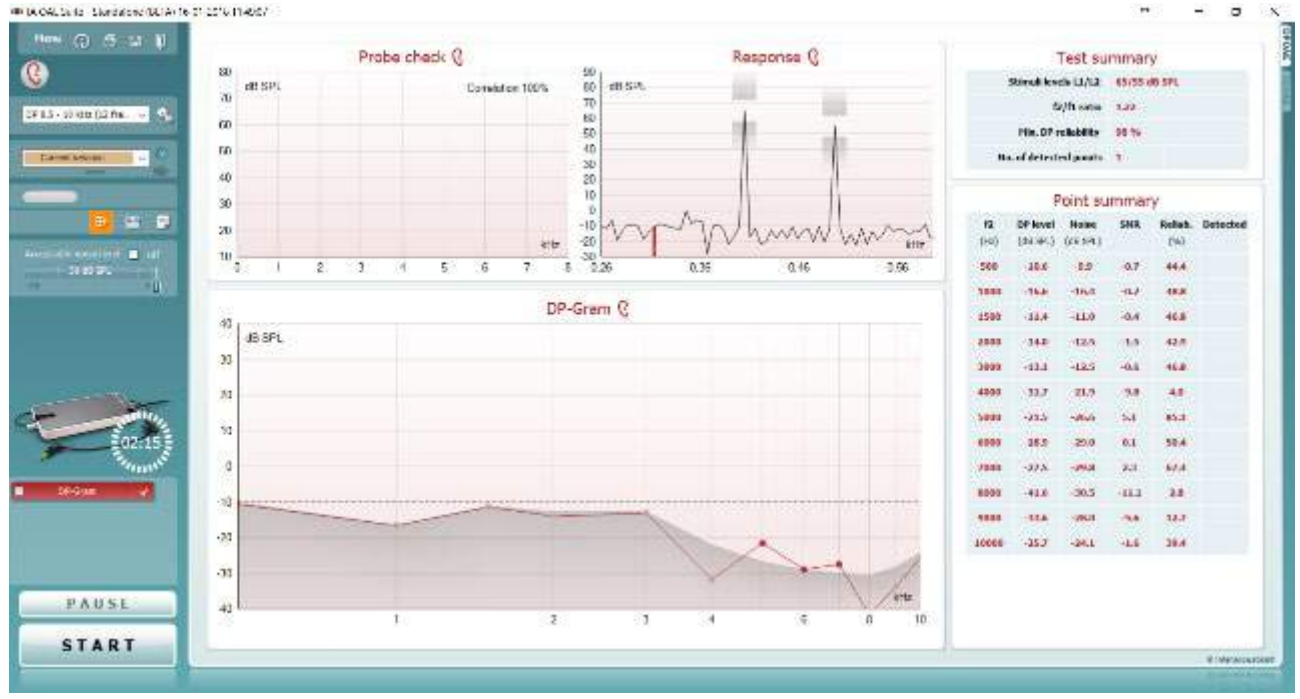

 $Menu$ </u>

 $\odot$ 

昌

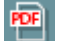

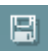

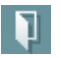

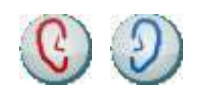

D-0119939-E – 2020/09

메뉴는 설정, 인쇄, 편집 또는 도움말에 대한 액세스를 제공합니다(메뉴 항목에 대한 자세한 내용은 추가 정보 문서를 참조).

안내 버튼을 누르면 모듈 내에서 테스트에 대한 지침을 보여주는 사용자 가이드가 열립니다. 사용자 가이드 설정 창에서 이 안내를 원하는 대로 맞춤 설정할 수 있습니다.

인쇄를 이용하면 화면상 결과를 기본 프린터로 직접 인쇄할 수 있습니다. 프로토콜에 연결된 템플릿이 없을 경우, 인쇄 템플릿을 선택하라는 메시지가 표시됩니다(인쇄 마법사에 대한 자세한 내용은 추가 정보 문서를 참조).

**PDF** 로 인쇄 아이콘은 일반 설정을 통해 설정을 구성할 때 나타납니다. 이렇게 하면 PDF 문서로 직접 인쇄하여 PC 에 저장할 수 있습니다. (설정 정보는 추가 정보 문서를 참조하십시오.)

저장 및 새 세션은 Noah 4 또는 OtoAccess® 데이터베이스에 현재 세션을 저장하고(또는 독립형 모드에서 실행 중일 경우 일반적으로 사용되는 XML 파일에 저장), 새 세션을 엽니다.

저장 및 종료는 Noah 4 또는 OtoAccess® 데이터베이스에 현재 세션을 저장하고(또는 독립형 모드에서 실행 중일 경우 일반적으로 사용되는 XML 파일에 저장), OAE 소프트웨어를 종료합니다.

귀 방향 전환은 모든 모듈에서 오른쪽에서 왼쪽 귀로 또는 반대로 변경합니다.

 $\bigoplus$ Lyra 사용설명서 - KO 24페이지 - The matter acoustics - The Matter Account Account Account Account Account Account Account

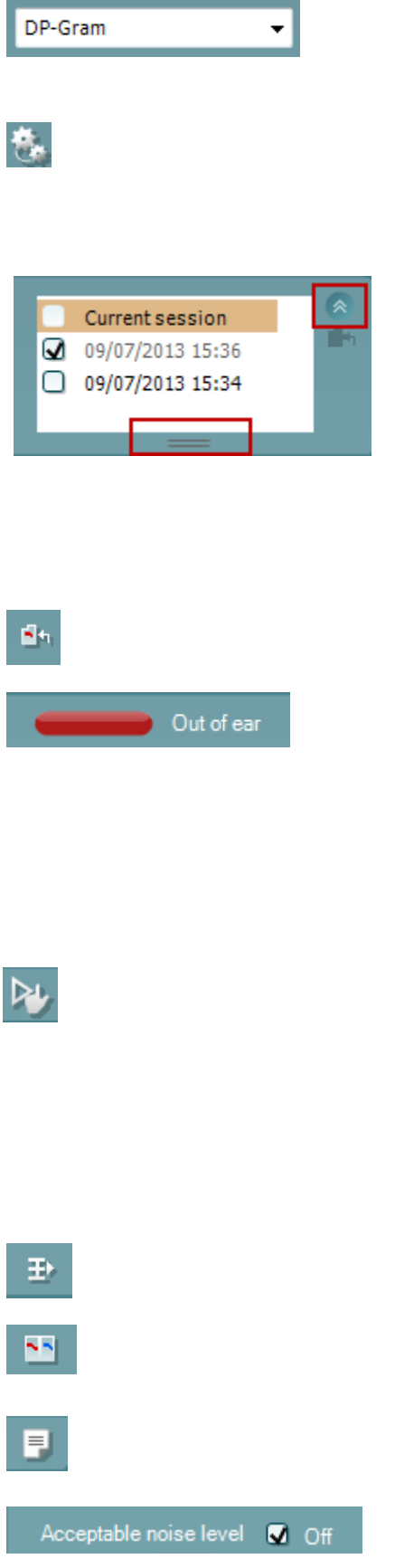

정의된 프로토콜 목록에서는 현재 테스트 세션에 대한 테스트 프로토콜을 선택할 수 있습니다(프로토콜에 대한 자세한 내용은 추가 정보 문서 참조).

임시 설정에서는 선택한 프로토콜을 임시로 변경할 수 있습니다. 변경 내용은 현재 세션에만 유효합니다. 변경 후 메인 화면으로 돌아가면 프로토콜의 이름 다음에 별표(\*)가 나타납니다.

과거 세션 목록은 검토를 위해 과거 세션 또는 현재 세션에 액세스합니다.

과거 세션 상자는 마우스를 사용해 아래로 드래그해서 확장하거나 화살표 버튼을 클릭해서 최소화/최대화할 수 있습니다.

주황색으로 강조 표시된 세션은 선택된 세션으로 화면에 나타납니다. 세션 날짜 옆에 있는 확인란을 선택하면 그래프에 과거 세션이 겹쳐집니다.

현재 세션으로 이동은 현재 세션으로 되돌아갑니다.

프로브 상태는 설명과 함께 컬러바로 표시됩니다.

프로브 상태가 귀를 벗어날 경우, 선택한 귀의 색상이 표시됩니다(왼쪽 귀는 파란색, 오른쪽 귀는 빨간색). 프로브가 귓속에 있는 것으로 감지되면 녹색으로 표시됩니다. 차단**,**  누출 또는 너무 시끄러운 경우 컬러바가 황색으로 나타납니다. 프로브 없음이 감지되면 상태 표시줄이 회색입니다.

강제 시작은 프로브 표시 상태가 '귓속'이 아닐 때, OAE 측정 강제 시작에 사용할 수 있습니다. 예를 들면, PE 튜브로 환자를 테스트하는 경우. 강제 시작은 아이콘을 누르거나 시작 **/** 스페이스바 **/** 숄더박스 버튼을 3 초간 길게 누르면 작동합니다.

주의: 강제 시작을 실행할 때, 자극 레벨은 개별 청각 볼륨이 아니라 711 커플러의 프로브 보정값에 기초합니다.

요약 보기는 결과 그래프 또는 테스트 요약 표를 포함한 결과 그래프를 전환합니다.

한쪽 귀**/**양쪽 귀 보기는 한쪽 귀 또는 양쪽 귀의 결과를 전환합니다.

보고서 편집기 버튼을 누르면 현재 또는 과거 세션에 메모를 추가하고 저장할 수 있는 별도의 창이 열립니다.

허용되는 소음 레벨 끄기 상자를 선택하면 기록 시 소음이 너무 많은 경우에도 기록의 거부가 비활성화됩니다.

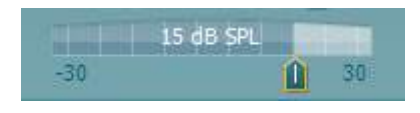

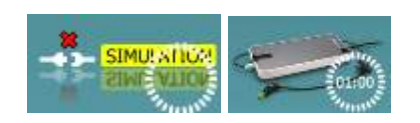

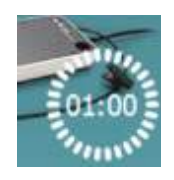

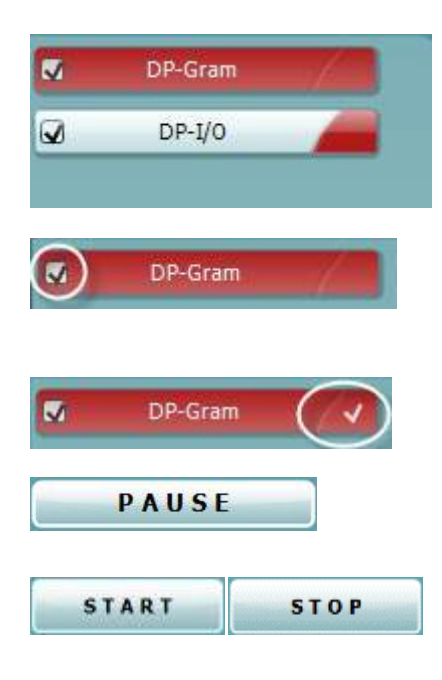

허용되는 소음 레벨 슬라이더를 이용하면 기록이 너무 시끄러운 것으로 간주되는 -30 ~ +30 dB SPL 사이에 허용되는 소음 레벨을 설정할 수 있습니다. VU 미터는 현재 소음 레벨을 나타내며 설정 레벨을 초과하면 황색으로 바뀝니다.

하드웨어 표시 그림은 Lyra 또는 Eclipse 하드웨어가 연결되었는지 여부를 나타냅니다. 자극 모드는 소프트웨어가 자극 모드(사용자가 선택)에서 작동 중일 때를 나타냅니다.

테스트 전, 타이머 기호는 DPOAE 테스트가 자동으로 멈출 때까지 걸리는 시간을 나타냅니다. 테스트가 진행되는 동안 타이머가 0 까지 카운트다운됩니다. 테스트 중 타이머를 클릭해서 카운트다운을 해제할 수 있습니다. 그러면 타이머가 카운트업을 시작하고 테스트 시간이 얼마나 경과했는지를 나타냅니다. 그러면 수동으로 중지를 누를 때까지 테스트가 계속됩니다.

측정이 거부되면 타이머가 카운트를 멈춥니다. 아티팩트 거부는 허용되는 소음 레벨 설정과 프로토콜에 설정된 레벨 허용 오차에 따라 달라집니다.

프로토콜 목록은 선택한 프로토콜에 속하는 모든 테스트를 보여줍니다. 테스트 화면 영역에 표시되는 테스트는 선택한 귀에 따라 파란색 또는 빨간색으로 강조 표시됩니다.

상자의 체크마크는 시작을 누를 때 테스트가 실행됨을 나타냅니다. 테스트 중 완료된 테스트는 자동으로 선택이 해제됩니다. 시작을 누르기 전에 선택한 프로토콜에서 실행을 원치 않는 테스트의 상자를 선택 취소하십시오. 후색 체크마크는 이 테스트의 데이터(적어도 일부)가 메모리에 저장됨을 나타냅니다.

테스트가 시작된 후에 일시 중지가 활성화됩니다. 그러면 테스트 중에 일시 중지가 가능합니다.

시작(및 중지) 버튼은 세션을 시작하고 중지하는 데 사용됩니다.

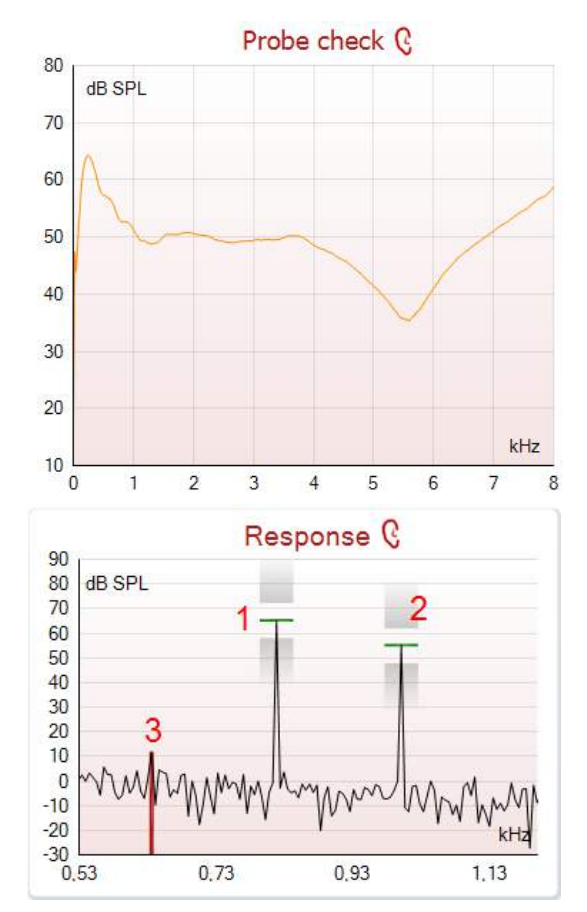

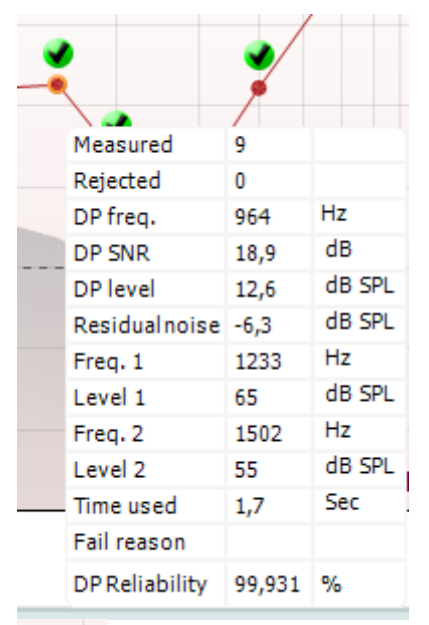

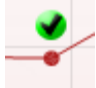

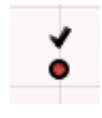

프로브 점검 그래프는 테스트 전후에 환자의 귀에 프로브의 피팅에 대한 시각적 표시를 제공합니다.

테스트 중에는 프로브 점검이 실행되지 않고 그래프에 곡선이 표시되지 않습니다.

테스트 후에, 상관값이 표시되어 테스트 중에 프로브가 귀에 제대로 위치했는지를 알려줍니다.

Titan 기기에서 측정되고 저장된 후 PC 로 전송된 테스트에 대해, 프로브 점검 그래프는 표시되지 않습니다. 상관값만 확인할 수 있습니다.

반응 그래프는 프로브 마이크로 기록된 반응(dB SPL 단위)을 주파수(Hz 단위)로 보여줍니다. 현재 측정된 지점 또는 현재 선택한 지점에 해당하는 주파수 범위만 작성됩니다.

- 1. **2** 개 테스트 자극은 반응 그래프에서 쉽게 두 개의 피크로 인식됩니다.
- 2. 자극 허용 오차 범위는 자극 피크 위와 아래에 2 개의 음영으로 나타납니다.
- 3. 빨간색 또는 파란색 라인은 주요 왜곡 제품이 예상되는 **DPOAE** 주파수를 나타냅니다.

자세한 내용은 추가 정보 문서를 참조하십시오.

측정점 위로 마우스를 가져가면 진행 중이거나 완료된 측정에 대한 세부 정보가 표시됩니다.

마우스 위의 표에서 각 항목에 대한 자세한 내용은 추가 정보 문서를 참조하십시오.

녹색 원에 검정색 체크마크로 된 **DP** 체크마크 기호는 이 개별 측정이 지정된 기준을 충족하며 이 주파수에서 추가 테스트가 이루어지지 않음을 의미합니다.

검정색 체크마크인 **DP** 체크마크 기호는 이 개별 측정이 지정된 기준을 충족하지만 테스트 시간이 다 되거나 테스트를 수동으로 중지할 때까지 테스트가 계속됨을 나타냅니다.

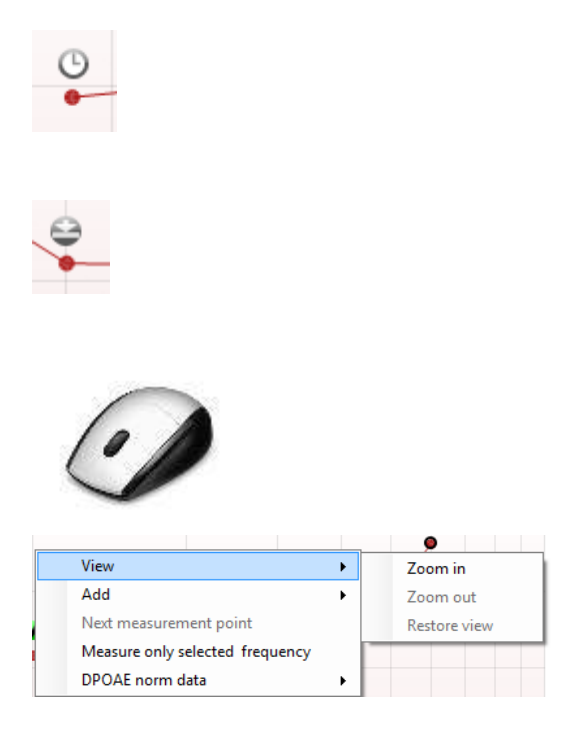

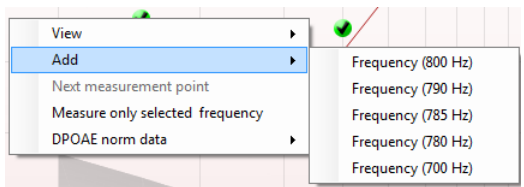

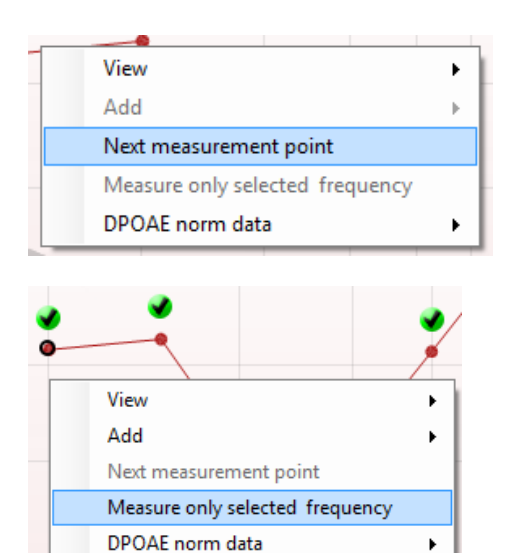

시계 표시인 타임아웃 기호는 허용된 시간 내에 개별 지점에 대해 지정된 기준에 도달하지 않은 채 측정이 종료되었음을 나타냅니다. 일반 설정에서 이 유형의 표시를 나타낼지 여부를 선택할 수 있습니다.

라인을 향한 화살표인 소음층 기호는 잔여 소음층 제한에 도달하여 측정이 종료되었음을 나타냅니다. 일반 설정에서 이 유형의 표시를 나타낼지 여부를 선택할 수 있습니다.

원하는 그래프를 가리킨 다음 마우스의 스크롤 휠을 사용하면 반응 및 DP-Gram 그래프를 확대 및 축소할 수 있습니다. 확대하면 주파수 축을 기준으로 그래프를 드래그할 수 있습니다.

DP-Gram 그래프를 마우스 오른쪽 버튼으로 클릭하면 다음 옵션이 제공됩니다:

마우스의 스크롤 휠로 주파수 축을 기준으로 확대 및 축소가 가능합니다. 또한 마우스 오른쪽 클릭 메뉴에서 해당하는 항목을 선택하여 뷰를 확대, 축소 또는 복원할 수 있습니다.

원래 프로토콜의 테스트가 완료된 후 주파수를 더 추가합니다. 마우스로 테스트하려는 주파수를 가리키고 마우스 오른쪽 버튼을 클릭합니다. 추가를 클릭한 다음, 측정할 목록에서 사용 가능한 주파수를 선택합니다. 하나 이상의 주파수를 추가하면 시작 버튼이 계속으로 바뀐 것을 알 수 있습니다. 계속을 클릭하면 시간 제한 없이 삽입된 모든 주파수가 측정됩니다. 추가 지점을 충분히 테스트했으면 중지를 누릅니다.

다음 측정 지점은 자동 테스트 절차를 중단하고, 즉시 다음 번 주파수 테스트를 강제로 시작합니다. 이 기능은 프로토콜에서 최대 테스트 지점을 선택한 경우 사용할 수 있습니다.

선택한 주파수만 측정은 현재 선택한 측정 지점만 다시 테스트합니다. 마우스 오른쪽 버튼을 클릭하여 다시 테스트할 측정 지점을 선택합니다. 측정 지점 주변의 검정색 원은 해당 항목이 선택되었음을 나타냅니다. 계속을 누른 후(원래 시작 버튼이었음), 시간 제한 없이 선택한 지점이 테스트됩니다. 테스트를 중지하려면 중지를 누릅니다.

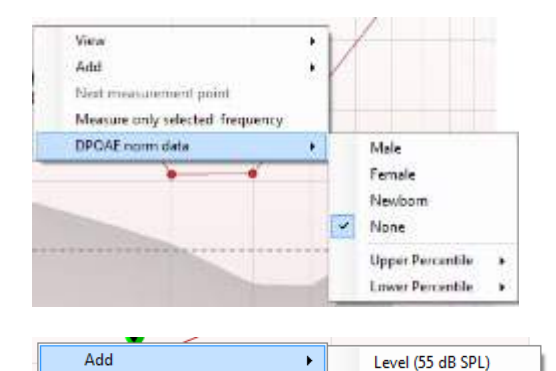

Next measurement point Measure only selected leve **DPOAE** 규범 데이터를 이용하면 DP-Gram 에 표시되는 DP 규범 데이터를 변경할 수 있습니다.

DP-I/O 그래프를 마우스 오른쪽 버튼으로 클릭하면 다음 옵션이 제공됩니다:

원래 프로토콜의 테스트가 완료된 후 레벨을 더 추가합니다. 마우스로 테스트하려는 주파수를 가리키고 마우스 오른쪽 버튼을 클릭합니다. 추가를 클릭한 다음, 추가로 측정할 레벨을 선택합니다. 하나 이상의 레벨을 추가하면 시작 버튼이 계속으로 바뀐 것을 알 수 있습니다. 계속을 클릭하면 시간 제한 없이 삽입된 모든 레벨이 측정됩니다. 추가 지점을 충분히 테스트했으면 중지를 누릅니다.

다음 측정 지점은 자동 테스트 절차를 중단하고, 즉시 Lyra 에서 다음 번 강도 테스트를 강제로 시작합니다. 이 기능은 프로토콜에서 최대 테스트 지점을 선택한 경우 사용할 수 있습니다.

선택한 레벨만 측정은 현재 선택한 측정 지점만 다시 테스트합니다. 마우스 오른쪽 버튼을 클릭하여 다시 테스트할 측정 지점을 선택합니다. 측정 지점 주변의 검정색 원은 해당 항목이 선택되었음을 나타냅니다. 계속을 누른 후(원래 시작 버튼이었음), 시간 제한 없이 선택한 지점이 테스트됩니다. 테스트를 중지하려면 중지를 누릅니다.

프로토콜에 정의된 대로 최소 테스트 요구 사항이 테스트 요약 표에 있는 일부 항목 옆에 표시됩니다. 테스트 중 최소 요구 사항이 충족되면 이러한 괄호 안의 숫자가 체크마크로 바뀝니다.

지점 요약 표에는 f2 테스트 주파수, DP 레벨, 소음, SNR 및 신뢰성 비율이 표시됩니다. 지정된 주파수가 프로토콜에 설정된 대로 기준을 충족하면 검색됨 열에 체크마크가 표시됩니다.

DP 레벨, 소음 및 SNR 값이 원시 데이터를 기준으로 반올림됩니다. 따라서 계산되어 표시되는 SNR 값이 항상 DP 레벨에서 소음을 뺀 값과 일치하지 않을 수 있습니다.

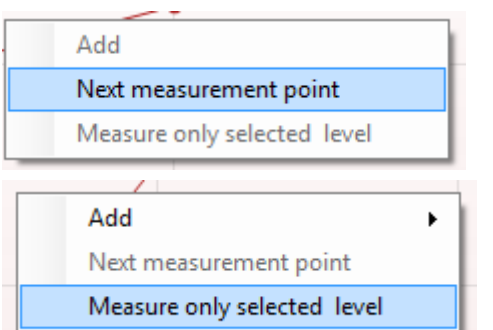

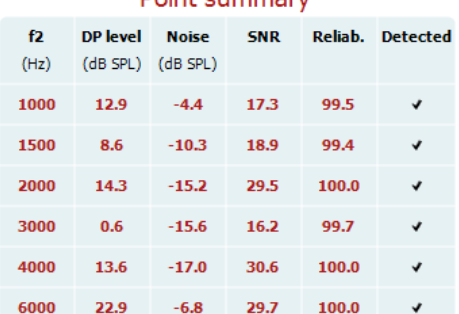

## Point cummary

## ummun

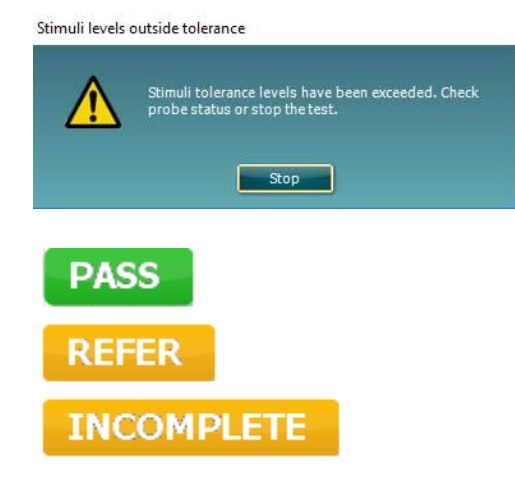

자극 레벨이 프로토콜 설정에 지정된 허용 오차 범위를 벗어나면 자극 레벨이 허용 오차 범위를 벗어난 팝업 대화 상자가 화면에 나타납니다.

테스트를 중지하려면 중지를 누릅니다. 프로브 피팅을 확인하고 테스트를 다시 시작합니다.

선별 검사 프로토콜 결과는 통과, 재검 또는 미완료가 될 수 있으며, 측정값 위에 나타납니다.

발견된 결과의 통계적 중요성은 프로토콜 설정 내에서 다음의 사용자 정의 설정 조합에 따라 다릅니다: 테스트 시간, 자극 레벨, SNR, 최소 DP 레벨, DP 허용 오차, 신뢰도, 통과에 필요한 지점 수, 통과에 필요한 필수 지점 수.

## whenhand

### <span id="page-34-0"></span>**4.5 TEOAE** 모듈 사용

#### <span id="page-34-1"></span>**4.5.1** 테스트 준비

#### 환자 지침

환자를 침대에 눕히거나 또는 필요에 따라 편안한 의자나 검사 테이블로 안내합니다. 어린이는 부모나 간호사의 무릎에 앉히는 것이 더 편안함을 느낄 수도 있습니다. 프로브를 환자에게 보여주고 다음을 설명합니다:

- 테스트의 목적은 청각 기관이 제대로 기능하는지 선별 검사하기 위함입니다.
- 프로브의 팁이 외이도에 삽입되어 밀폐되어야 합니다.
- 테스트 중 여러 개의 음을 듣게 됩니다.
- 예상되는 환자의 참여는 없습니다.
- 기침을 하고 움직이거나 말을 하거나 침을 삼키면 OAE 테스트 결과를 방해할 수 있습니다.

#### 외이도의 육안 검사

검이경을 사용해 외이도에 귀지가 없는지 확인하고, 프로브 입구가 막혀 테스트를 방해하지 않도록 과도한 귀지를 제거합니다. 머리카락 또는 털이 너무 많을 경우 잘라내야 할 수 있습니다. 금기사항이 존재할 경우, ENT 또는 의료 전문가가 환자를 검사해야 합니다.

프로브 성능은 OAE 테스트 결과에 필수적입니다. 매일 아침 환자에게 테스트를 시작하기 전에 프로브가 올바로 작동 중인지 확인하기 위해 프로브 테스트를 실시할 것을 권장합니다.

#### 장비 준비

- 1. USB를 PC에 연결하여 Lyra를 켭니다.
- 2. OtoAccess® 데이터베이스 또는 Noah 데이터베이스를 열고 새 환자 정보를 입력합니다.
- 3. IA OAE Suite 소프트웨어 아이콘을 두 번 클릭하여 소프트웨어를 실행하고 OAE 모듈 탭 TE를 클릭합니다.
- 4. 드롭다운 목록에서 원하는 테스트 프로토콜을 선택합니다.
- 5. 테스트할 귀를 선택합니다.

OAE 테스트를 실시하기 전에 프로브 팁이 깨끗하고 귀지나 이물질이 없는지 확인하십시오.

#### 테스트 환경

항상 조용한 테스트 환경에서 OAE 테스트를 실시하십시오. 주변의 배경 소음이 높으면 OAE 기록에 영향을 줍니다.

6. 외이도에 꼭 밀폐되는 이어팁 크기를 선택합니다.

7. 소프트웨어에서 프로브 점검 상태를 확인하여 밀폐 상태를 확인합니다.

<u>Wand Out of ears Beng al 그</u> 그리게 <mark>거에서 벗어난 것</mark>으로 감지되면 빨간색으로, **귓속**에 있으면 녹색으로 표시됩니다. 차단되거나 너무 시끄러운 경우 컬러바가 황색으로 나타납니다.

8. OAE 의 TE 반응 테스트 결과가 오른쪽에, OAE 반응 없음은 왼쪽에 표시됩니다.

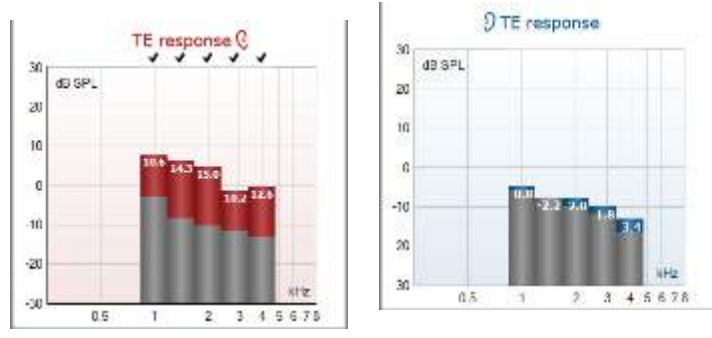

## unne

귀 방향 기호와 색상이 그래프 상단에 표시됩니다.

체크마크는 오른쪽 귀에 대해 위에 표시된 것처럼 TE 막대가 프로토콜에 설정된 대로 DP 기준을 충족함을 나타냅니다.

체크마크가 없는 **TE** 바는 TE 기준을 충족하지 않았으며 소음 미만이거나 존재하지 않는 것일 수 있습니다.

회색 영역은 TE 테스트에서 배경 소음에 해당합니다.

## ummun

#### <span id="page-36-0"></span>**4.5.2 TEOAE** 모듈의 요소

다음 섹션은 **TEOAE** 화면의 요소에 대해 설명합니다.

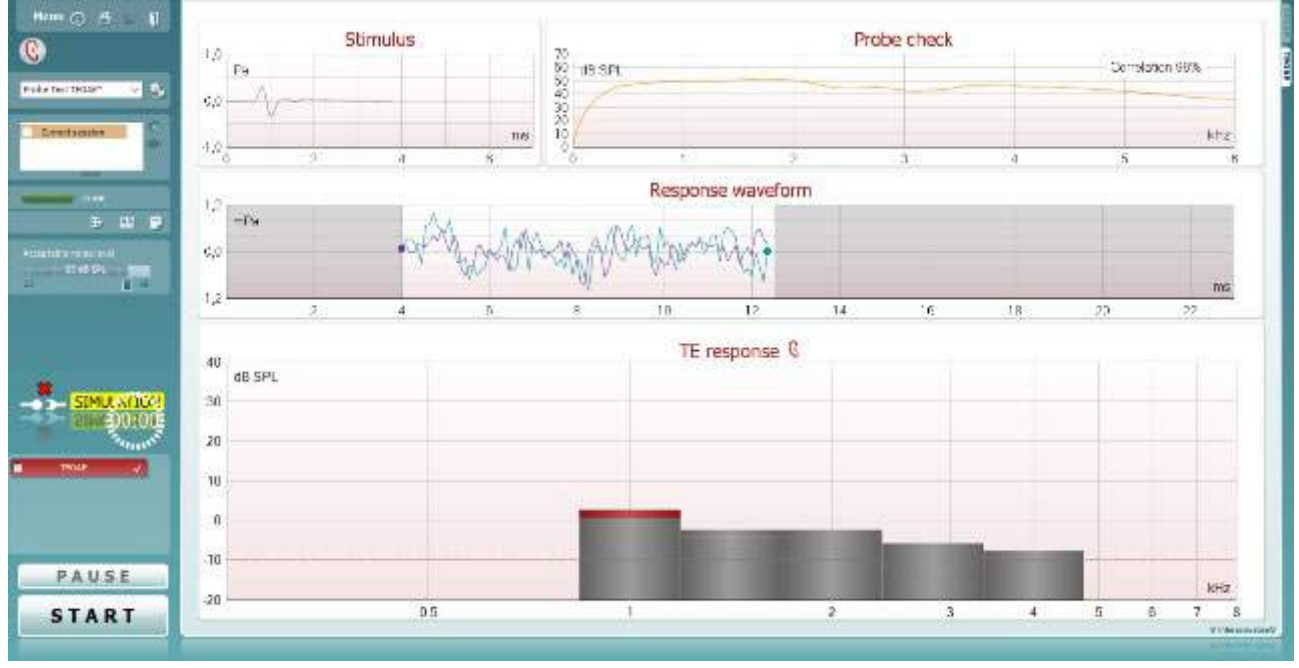

Menu

 $\odot$ 

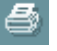

 $\overline{P}$ 

圖

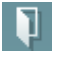

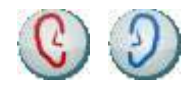

메뉴는 설정, 인쇄, 편집 또는 도움말에 대한 액세스를 제공합니다(메뉴 항목에 대한 자세한 내용은 추가 정보 문서를 참조).

안내 버튼을 누르면 모듈 내에서 테스트에 대한 지침을 보여주는 사용자 가이드가 열립니다. 사용자 가이드 설정 창에서 이 안내를 원하는 대로 맞춤 설정할 수 있습니다.

인쇄를 이용하면 화면상 결과를 기본 프린터로 직접 인쇄할 수 있습니다. 프로토콜에 연결된 템플릿이 없을 경우, 인쇄 템플릿을 선택하라는 메시지가 표시됩니다(인쇄 마법사에 대한 자세한 내용은 추가 정보 문서를 참조).

**PDF** 로 인쇄 아이콘은 일반 설정을 통해 설정을 구성할 때 나타납니다. 이렇게 하면 PDF 문서로 직접 인쇄하여 PC 에 저장할 수 있습니다. (설정 정보는 추가 정보 문서를 참조하십시오.)

저장 및 새 세션은 Noah 4 또는 OtoAccess® 데이터베이스에 현재 세션을 저장하고(또는 독립형 모드에서 실행 중일 경우 일반적으로 사용되는 XML 파일에 저장), 새 세션을 엽니다.

저장 및 종료는 Noah 4 또는 OtoAccess® 데이터베이스에 현재 세션을 저장하고(또는 독립형 모드에서 실행 중일 경우 일반적으로 사용되는 XML 파일에 저장), OAE 소프트웨어를 종료합니다.

귀 방향 전환은 모든 모듈에서 오른쪽에서 왼쪽 귀로 또는 반대로 변경합니다.

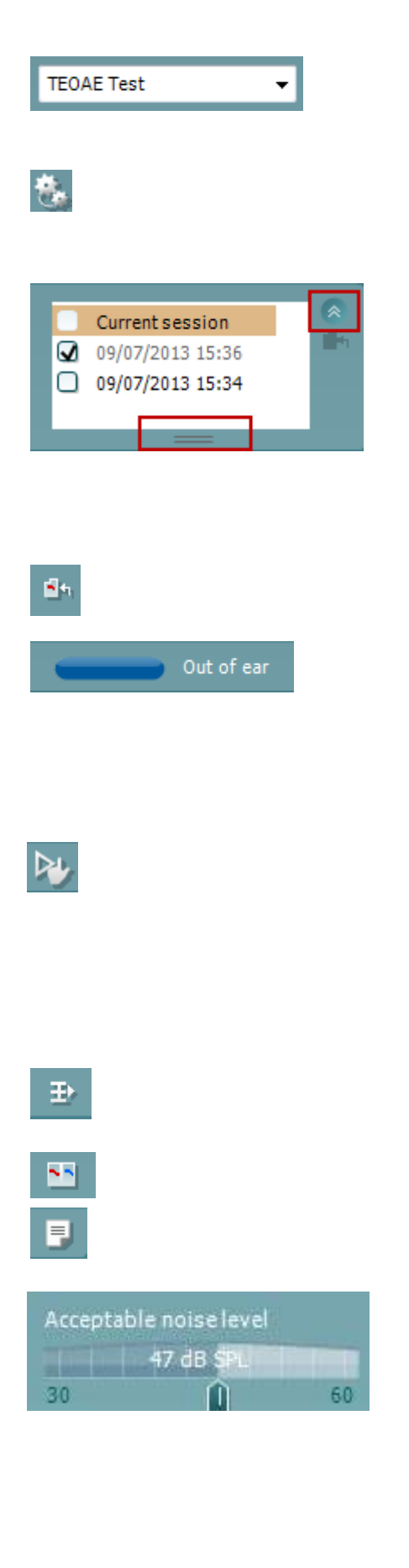

정의된 프로토콜 목록에서는 현재 테스트 세션에 대한 테스트 프로토콜을 선택할 수 있습니다(프로토콜에 대한 자세한 내용은 추가 정보 문서 참조).

임시 설정에서는 선택한 프로토콜을 임시로 변경할 수 있습니다. 변경 내용은 현재 세션에만 유효합니다. 변경 후 메인 화면으로 돌아가면 프로토콜의 이름 다음에 별표(\*)가 나타납니다.

과거 세션 목록은 검토를 위해 과거 세션 또는 현재 세션에 액세스합니다.

과거 세션 상자는 마우스를 사용해 아래로 드래그해서 확장하거나 화살표 버튼을 클릭해서 최소화/최대화할 수 있습니다.

주황색으로 강조 표시된 세션은 선택된 세션으로 화면에 나타납니다. 세션 날짜 옆에 있는 확인란을 선택하면 그래프에 과거 세션이 겹쳐집니다.

현재 세션으로 이동은 현재 세션으로 되돌아갑니다.

프로브 상태는 설명과 함께 컬러바로 표시됩니다. 프로브 상태가 귀를 벗어날 경우, 선택한 귀의 색상이 표시됩니다(왼쪽 귀는 파란색, 오른쪽 귀는 빨간색). 프로브가 귓속에 있는 것으로 감지되면 녹색으로 표시됩니다. 차단**,** 누출 또는 너무 시끄러운 경우 컬러바가 황색으로 나타납니다. 프로브 없음이 감지되면 상태 표시줄이 회색입니다.

강제 시작은 프로브 '귓속' 표시 상태가 아닐 때, OAE 측정 강제 시작에 사용할 수 있습니다. 예를 들면, PE 튜브로 환자를 테스트하는 경우. 강제 시작은 아이콘을 누르거나 시작 **/** 스페이스바 **/** 숄더박스 버튼을 3 초간 길게 누르면 작동합니다.

주의: 강제 시작을 실행할 때, 자극 레벨은 개별 청각 볼륨이 아니라 711 커플러의 프로브 보정값에 기초합니다.

요약 보기는 결과 그래프 또는 테스트 요약 표를 포함한 결과 그래프를 전환합니다.

한쪽 귀**/**양쪽 귀 보기는 한쪽 귀 또는 양쪽 귀의 결과를 전환합니다.

보고서 편집기 버튼을 누르면 현재 또는 과거 세션에 메모를 추가하고 저장할 수 있는 별도의 창이 열립니다.

허용되는 소음 레벨 슬라이더를 이용하면 +30 ~ +60 dB SPL 사이에 허용되는 소음 레벨을 설정할 수 있습니다. 설정된 허용되는 소음 레벨 이상으로 기록된 스윕은 너무 시끄러운 것으로 간주되어 거부됩니다.

VU 미터는 현재 소음 레벨을 나타내며 설정 레벨을 초과하면 황색으로 바뀝니다.

## whenhout

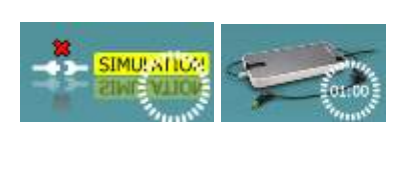

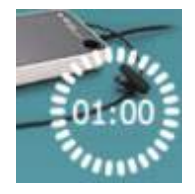

하드웨어 표시 그림은 Lyra 또는 Eclipse 하드웨어가 연결되었는지 여부를 나타냅니다. 자극 모드는 소프트웨어가 자극 모드(사용자가 선택)에서 작동 중일 때를 나타냅니다.

테스트 전, 타이머 기호는 TEOAE 테스트가 자동으로 멈출 때까지 걸리는 시간을 나타냅니다. 테스트가 진행되는 동안 타이머가 0 까지 카운트다운됩니다. 테스트 중 타이머를 클릭해서 카운트다운을 해제할 수 있습니다. 그러면 타이머가 카운트업을 시작하고 테스트 시간이 얼마나 경과했는지를 나타냅니다. 그러면 수동으로 중지를 누를 때까지 테스트가 계속됩니다.

측정이 거부되면 타이머가 카운트를 멈춥니다. 아티팩트 거부는 허용되는 소음 레벨 설정과 프로토콜에 설정된 레벨 허용 오차에 따라 달라집니다.

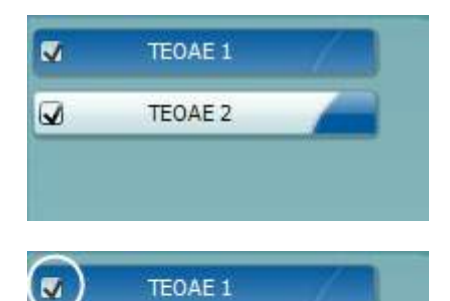

TEOAE 1

PAUSE

**Stimulus** 

**START** 

 $\overline{2}$ 

 $10$  $Pa$ 

 $0.0$ 

 $-1.0$ 

'n

 $\checkmark$ 

**STOP** 

프로토콜 목록은 선택한 프로토콜에 속하는 모든 테스트를 보여줍니다. 테스트 화면 영역에 표시되는 테스트는 선택한 귀에 따라 파란색 또는 빨간색으로 강조 표시됩니다.

상자의 체크마크는 시작을 누를 때 테스트가 실행됨을 나타냅니다. 테스트 중 완료된 테스트는 자동으로 선택이 해제됩니다. 시작을 누르기 전에 선택한 프로토콜에서 실행을 원치 않는 테스트의 상자를 선택 취소하십시오.

흰색 체크마크는 이 테스트의 데이터(적어도 일부)가 메모리에 저장됨을 나타냅니다.

테스트가 시작된 후에 일시 중지가 활성화됩니다. 그러면 테스트 중에 일시 중지가 가능합니다.

시작(및 중지) 버튼은 세션을 시작하고 중지하는 데 사용됩니다.

자극 그래프가 시간(ms)에 따른 등급(Pa) 기능으로서 귀에 전달하는 클릭 자극을 표시합니다. 마우스의 스크롤 휠로 등급(y) 축을 기준으로 확대 및 축소가 가능합니다.

프로브 점검 그래프는 테스트 중/후에 환자의 귀에 프로브의 피팅에 대한 시각적 표시를 제공합니다.

테스트 후에, 상관값이 표시되어 테스트 중에 프로브가 귀에 제대로 위치했는지를 알려줍니다.

Probe check 70 dB SPL Correlation 99% **GO** 50  $40$  $30$  $20$  $10$  $k$ Hz  $\overline{0}$ 

ms

 $\overline{6}$ 

D-0119939-E – 2020/09

(●) Lyra 사용설명서 - KO 2019 - The Management Controller and the Management Architecture in the State of the Management S

대한 세부 정보가 표시됩니다.

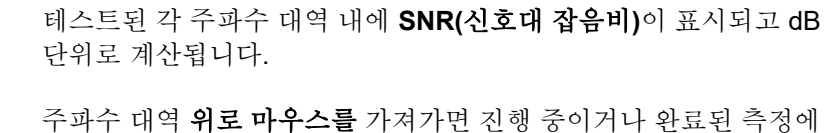

검은색 체크마크인 **TE** 체크마크 기호는 이 개별 측정이 지정된 기준을 충족하지만, 테스트 시간이 다 되거나 테스트를 수동으로 중지할 때까지 테스트가 계속됨을 나타냅니다.

원하는 그래프를 가리킨 다음 마우스의 스크롤 휠을 사용하면 모든 그래프에서 확대 및 축소할 수 있습니다.

마우스 오른쪽 버튼을 클릭하면 TE 반응에 대한 보기를 변경할 수 있습니다. 드롭다운 메뉴는 다음의 옵션을 제공합니다:

뷰는 원래 뷰에서 **FFT** 뷰, **1/1, 1/2, 1/3, 1/6** 및 **1/12** 옥타브 대역 표시까지 변경할 수 있습니다.

테스트 확장을 이용하면 테스트가 자체적으로 종료되거나 수동으로 중지된 후 테스트를 계속할 수 있습니다. 카운터가 0 으로 돌아가고 시간 제한 없이 카운트가 시작합니다. 테스트를 중지하려면 중지를 누릅니다.

규범 데이터를 이용하면 TE 반응 그래프에 표시되는 TE 표준 데이터를 변경할 수 있습니다.

기록 창, 반응 재현성 범위와 함께 반응 파형이 표시됩니다.

화살표는 기록 창 시작 및 중지 시간을 나타냅니다. 기록 창 밖의 영역은 회색으로 표시됩니다. 그래프의 화살표를 마우스로 이동해서 테스트를 시작하기 전에 기록 창 시작 및 중지 시간을 변경할 수 있습니다.

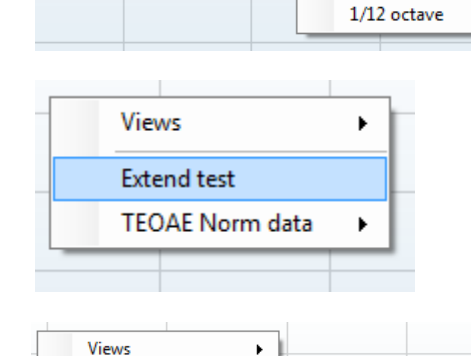

 $\overline{\mathbf{r}}$ 

Response www.form

 $\blacktriangledown$ None

Male Female Newborn

**Upper Percentile** 

Lower Percentile

 $\rightarrow$ 

 $\mathbf{r}$ 

**FFT** Original

 $1/1$  octave

1/2 octave 1/3 octave 1/6 octave

 $\vee$ 

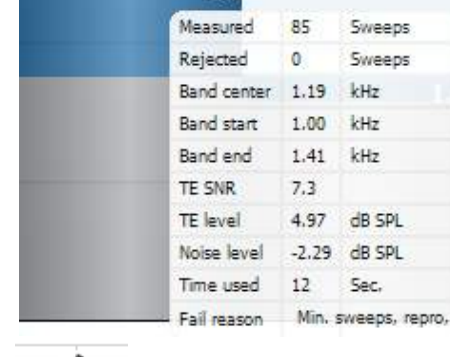

 $7.3$ 

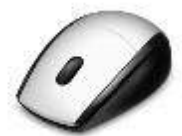

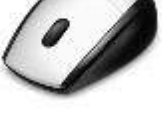

Views

**Extend test** 

**Extend test TEOAE Norm data** 

 $\frac{12}{14}$ 

 $\alpha$ 

 $-15$ 

**TEOAE Norm data** 

### whenhout

파형 재현성 창 범위는 x 축에서 검정색 라인으로 나타납니다. 이 범위 내의 파형만 파형 재현성 비율의 계산에 고려됩니다.

각 파형 끝에 있는 청록색 또는 자주색 원을 클릭하고 마우스를 이동하면 그래프 내에서 곡선을 분리할 수 있습니다.

반응 파형 그래프를 마우스 오른쪽 버튼으로 클릭하면 디스플레이 변경이 가능합니다.

뷰 버퍼 **A** 및 **B** 는 두 개의 평균 OAE 파형이 겹쳐진 상태를 보여주는 기본 뷰입니다. 뷰 소음은 파형으로 소음을 표시합니다(소음 = A 버퍼 - B 버퍼).

뷰 평균은 A 와 B 파형의 평균을 표시합니다.

프로토콜에 정의된 대로 최소 테스트 요구 사항이 테스트 요약 표에 있는 일부 항목 옆에 표시됩니다. 테스트 중 최소 요구 사항이 충족되면 이러한 괄호 안의 숫자가 체크마크로 바뀝니다.

대역 요약 표에는 테스트 주파수, TE 레벨, 소음, SNR 이 표시됩니다. 지정된 주파수가 프로토콜에 설정된 대로 기준을 충족하면 검색됨 열에 체크마크가 표시됩니다.

TE 레벨, 소음 및 SNR 값이 원시 데이터를 기준으로 반올림됩니다. 따라서 계산되어 표시되는 SNR 값이 항상 TE 레벨에서 소음을 뺀 값과 일치하지 않을 수 있습니다.

자극 레벨이 프로토콜 설정에 지정된 허용 오차 범위를 벗어나면 자극 레벨이 허용 오차 범위를 벗어난 팝업 대화 상자가 화면에 나타납니다.

테스트를 중지하려면 중지를 누릅니다. 주파수에 대해 이 메시지가 나타나지 않게 하고 테스트를 계속하려면 건너뛰기를 누릅니다.

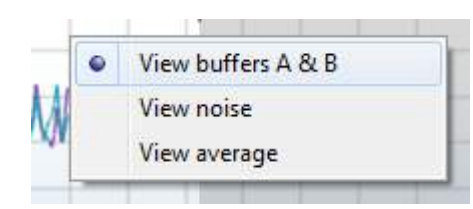

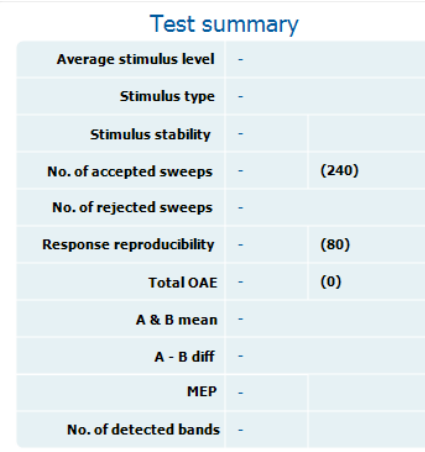

#### **Band summary**

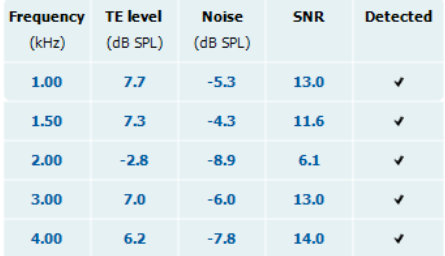

## whenhave

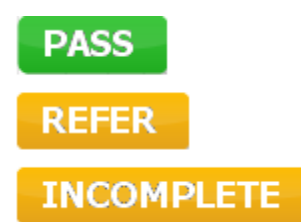

선별 검사 프로토콜 결과는 통과, 재검 또는 미완료가 될 수 있으며, 측정값 위에 나타납니다.

발견된 결과의 통계적 중요성은 프로토콜 설정 내에서 다음의 사용자 정의 설정 조합에 따라 다릅니다: 테스트 시간, 자극 레벨, SNR, 최소 DP 레벨, DP 허용 오차, 신뢰도, 통과에 필요한 지점 수, 통과에 필요한 필수 지점 수.

## ummun

### <span id="page-42-0"></span>**4.6** 인쇄 마법사 사용

인쇄 마법사에는 빠른 인쇄를 위해 개별 프로토콜과 연결할 수 있는 사용자 지정 인쇄 템플릿을 생성하는 옵션이 제공됩니다. 인쇄 마법사는 두 가지 방법으로 액세스할 수 있습니다.

- a. 일반적인 용도로 템플릿을 만들거나 인쇄 시 기존 템플릿을 선택할 경우: IA OAE Suite 소프트웨어 탭(DPOAE, TEOAE)에서 메뉴 **|** 인쇄 **|** 인쇄 마법사로 이동합니다.
- b. 템플릿을 만들거나 기존 템플릿을 선택하여 특정 프로토콜에 연결하려면: 특정 프로토콜과 관련된 모듈 탭(DPOAE, TEOAE)으로 이동하고 메뉴 **|** 설정 **|** 프로토콜 설정을 선택합니다. 드롭다운 메뉴에서 특정 프로토콜을 선택하고 창 하단에서 인쇄 마법사를 선택합니다.

이제 인쇄 마법사 창이 열리고 다음 정보와 기능이 표시됩니다:

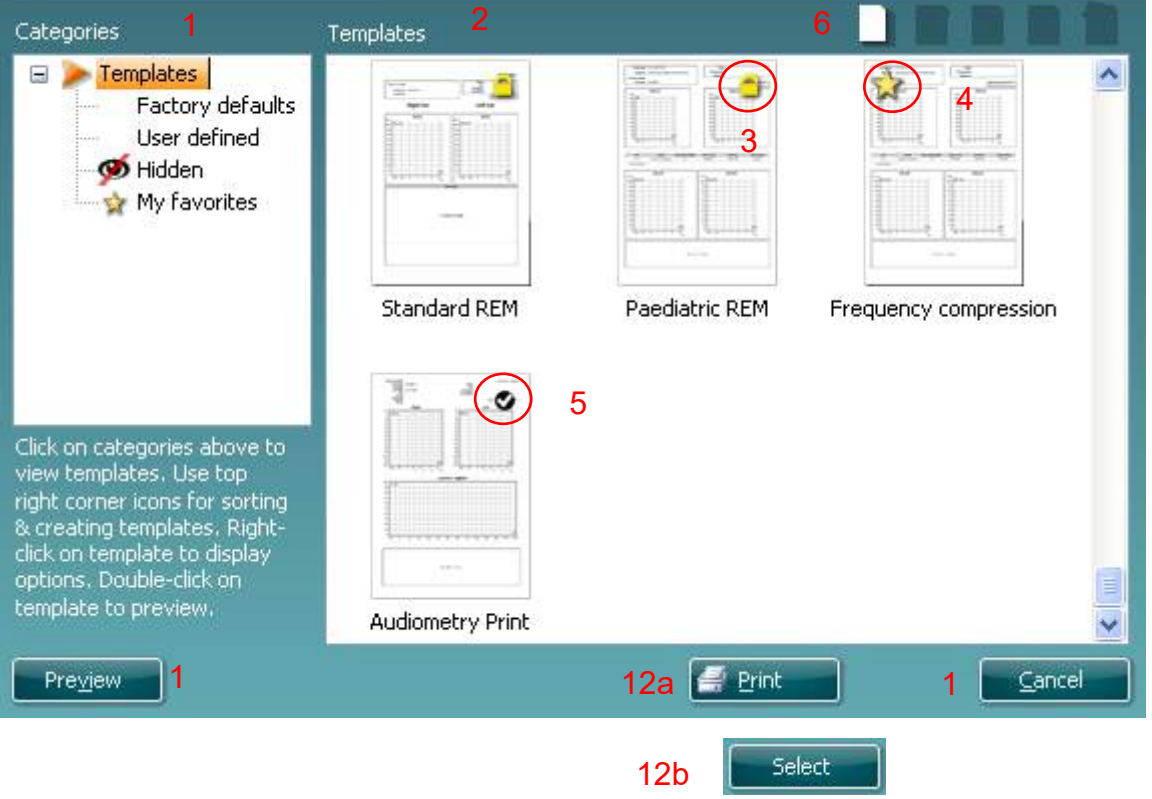

- 1. 선택 가능한 카테고리
	- 사용 가능한 모든 템플릿을 보여주는 템플릿
	- 표준 템플릿만 보여주는 공장 출고시 기본값
	- 사용자 지정 템플릿만 보여주는 사용자 정의
	- 숨겨진 템플릿을 보여주는 **숨김**
	- 즐겨찾기로 표시된 템플릿만 보여주는 내 즐겨찾기
- 2. 선택한 카테고리에서 사용 가능한 템플릿은 템플릿 보기 영역에 표시됩니다.

- 3. 공장 출고시 기본 템플릿은 자물쇠 아이콘으로 구분할 수 있습니다. 이는 항상 표준 템플릿이 있으며 사용자 지정 템플릿을 만들 필요가 없음을 보장해줍니다. 그러나 새 이름으로 다시 저장하지 않고 개인 기본 설정에 따라 편집할 수는 없습니다. 사용자 정의/생성된 템플릿은 해당 템플릿을 마우스 오른쪽 버튼으로 클릭하고 드롭다운 목록에서 읽기 전용을 선택해서 읽기 전용으로 설정할 수 있습니다(자물쇠 아이콘 표시). 읽기 전용 상태는 같은 단계를 따라 **사용자 정의** 템플릿에서 제거할 수도 있습니다.
- 4. 내 즐겨찾기에 추가된 템플릿은 별표로 표시됩니다. 내 즐겨찾기에 템플릿을 추가하면 가장 흔하게 사용하는 템플릿을 빠르게 확인할 수 있습니다.
- 5. **DPOAE** 또는 **TEOAE** 창을 통해 인쇄 마법사에 들어갈 때 선택한 프로토콜에 연결된 템플릿은 체크마크로 인식됩니다.
- 6. 비어 있는 새 템플릿을 열려면 새 템플릿 버튼을 누릅니다.
- 7. 선택한 레이아웃을 수정하려면 기존 템플릿 중 하나를 선택하고 템플릿 편집을 누릅니다.
- 8. 선택한 템플릿을 삭제하려면 기존 템플릿 중 하나를 선택하고 템플릿 삭제를 누릅니다. 템플릿 삭제를 확인하는 메시지가 표시됩니다.
- 9. 선택한 템플릿을 숨기려면 기존 템플릿 중 하나를 선택하고 템플릿 숨기기를 누릅니다. 이제 카테고리에서 숨김을 선택할 때만 템플릿을 볼 수 있습니다. 템플릿 숨김을 취소하려면 카테고리에서 숨김을 선택하고, 원하는 템플릿을 마우스 오른쪽 버튼으로 클릭한 다음, 보기**/**표시를 선택합니다.
- 10. 템플릿을 즐겨찾기로 표시하려면 기존 템플릿 중 하나를 선택하고 내 즐겨찾기를 누릅니다. 이제 카테고리에서 내 즐겨찾기를 선택할 때 템플릿을 빠르게 찾을 수 있습니다. 내 즐겨찾기에서 별표로 표시된 템플릿을 제거하려면 해당 템플릿을 선택하고 내 즐겨찾기 버튼을 누릅니다.
- 11. 화면에 템플릿 인쇄 미리보기를 표시하려면 템플릿 중 하나를 선택하고 미리보기 버튼을 누릅니다.
- 12. 인쇄 마법사에 액세스한 방식에 따라 다음 옵션을 사용할 수 있습니다.
	- a. 인쇄 시 선택한 템플릿을 사용하려면 인쇄를 누릅니다.

b. 선택한 템플릿을 인쇄 마법사로 이동하는 프로토콜로 지정하려면 선택을 누릅니다.

13. 템플릿을 선택하거나 변경하지 않고 인쇄 마법사를 나오려면 취소를 누릅니다.

특정 템플릿을 마우스 오른쪽 버튼으로 클릭하면 위에 설명한 대로 옵션을 수행하기 위한 대체 방법을 제공하는 드롭다운 메뉴가 나타납니다.

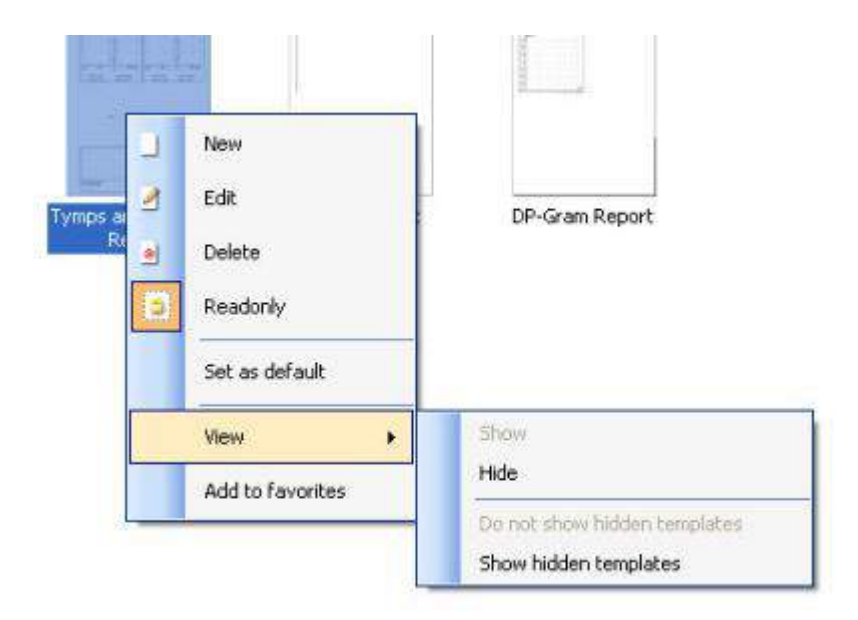

인쇄 마법사에 대해 보다 자세한 정보는 Lyra 추가 정보 문서에서 확인할 수 있습니다.

## <span id="page-44-0"></span>5 유지보수

### <span id="page-44-1"></span>**5.1** 일반 유지보수 절차

- 기기의 성능과 안전은 관리 및 유지보수에 대한 다음의 권장 사항을 준수할 경우 유지됩니다:
	- 1. 청각적, 전기적 및 기계적 특성이 올바른지 확인하기 위해 기기에 대해 최소 한 번의 연간 서비스를 실시하는 것이 권장됩니다. 이 서비스는 적절한 서비스와 수리를 보장하기 위해서 공인 기술자가 수행해야 합니다.
	- 2. 주전원 공급 케이블의 절연부에 손상이 없는지, 손상을 유발할 수 있는 기계적 부하에 노출되지 않았는지 검사하십시오.
	- 3. 기기의 신뢰성을 유지하기 위해서 사용자가 하루에 한 번 정도 짧은 간격으로 알려진 데이터를 사용해 사람을 대상으로 테스트를 수행하는 것이 권장됩니다. 이 사람은 사용자가 될 수 있습니다.
	- 4. 기기 표면 또는 부품이 오염된 경우, 부드러운 천에 비눗물이나 중성 세제 등을 묻혀서 닦아낼 수 있습니다. 세척 프로세스 중에는 항상 USB 연결을 분리하고 기기나 액세서리 내부에 액체가 들어가지 않게 주의하십시오.
	- 5. 각각의 환자 검사 후 환자와 접촉한 부품이 오염되지 않았는지 확인하십시오. 한 환자에서 다른 환자로의 교차 질병 전염을 방지하기 위해서는 일반 주의 사항을 반드시 준수해야 합니다. 주기적 세척 시 물을 사용해야 하지만, 심한 오염의 경우 소독제를 사용해야 할 수도 있습니다.

### <span id="page-44-2"></span>**5.2** 일반 유지보수 절차

- 세척 전에 항상 스위치를 끄고 전원 공급장치(PC)를 분리하십시오.
- 부드러운 천에 세제를 살짝 적셔서 노출된 모든 표면을 닦아내십시오.
- 액체가 OAE 프로브 내의 내부 부품에 닿지 않게 주의하십시오.
- 기기 또는 액세서리를 고압 살균, 멸균하거나 액체에 담그지 마십시오.
- 기기 또는 액세서리 부분을 세척하기 위해 단단하거나 뾰족한 물건을 사용하지 마십시오.
- 세척 전에 액체에 닿은 부분을 건조시키지 마십시오.
- 고무 이어팁 또는 폼형 이어팁은 일회용 부품입니다.
- 이소프로필 알코올이 연결 부품이나 고무 부품에 닿지 않게 주의하십시오.

#### 권장 세척제 및 소독제**:**

- 미온수 + 중성, 비연마성 세제(비눗물)
- 하드 커버 표면에만 70% 이소프로필 알코올

### **5.3** 프로브 팁 세척

<span id="page-45-0"></span>올바른 측정을 위해서는 프로브 시스템을 항상 깨끗한 상태로 유지하는 것이 중요합니다. 따라서 프로브 팁의 소형 청각 및 공기압 채널에서 귀지 등을 제거하는 방법에 대해 아래 설명된 지침을 따르십시오.

#### **OAE** 프로브

1. 프로브 캡의 나사를 엽니다.

2. 프로브 팁을 분리합니다.

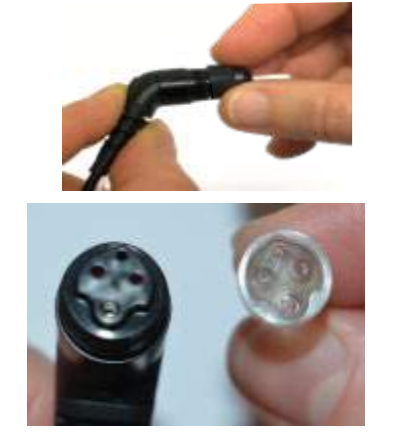

3. 더 큰 채널에 접속하여 청소하려면 프로브 팁 안의 개스킷을 제거해야 합니다. 실핀을 사용하여 수행할 수 있습니다. 청소 후에 개스킷을 제자리에 다시 밀어 넣으십시오.

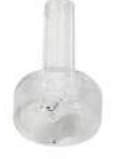

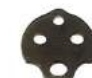

4. 세척솔의 뻣뻣한 끝을 튜브 중 하나로 집어 넣습니다.

5. 세척솔을 프로브 팁 튜브에 완전히 통과시켜 당깁니다. 필요에 따라 튜브 각각을 세척합니다. 사용 후 솔을 버리십시오.

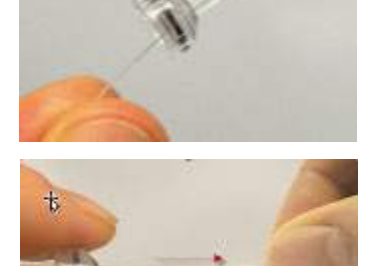

6. 프로브를 다시 조립합니다.

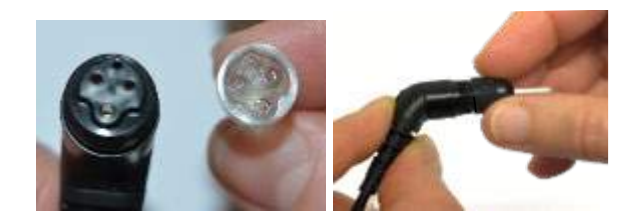

주의사항**:**

세척 도구를 사용해 프로브 베이스를 청소하지 마십시오. 이렇게 하면 음향 필터가 파손됩니다.

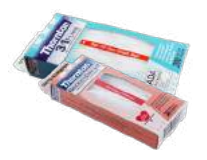

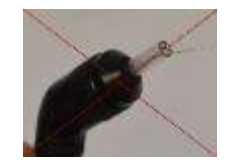

### <span id="page-46-0"></span>**5.4** 수리 관련

Interacoustics 는 다음과 같은 경우에 한해 장비의 안전, 신뢰성 및 성능에 관한 CE 마킹 효과의 유효성을 검증할 책임이 있습니다:

- 1. 조립 작업, 확장, 재조정, 개조 또는 수리가 공인 기술자에 의해 수행된 경우
- 2. 1 년 서비스 간격이 유지된 경우
- 3. 해당 공간의 전기 설치가 적절한 요구 사항을 준수하고
- 4. 장비가 Interacoustics 에서 제공한 문서에 따라 공인 기술자에 의해 사용된 경우.

문제가 발생할 때마다 고객(에이전트)이 반환 보고서를 작성하는 것이 중요합니다. 이 작업은 기기를 Interacoustics 로 반환할 때마다 수행해야 합니다. (물론 드물긴 하지만 환자나 사용자의 사망 또는 심각한 부상과 같은 경우에도 적용됩니다.)

### <span id="page-46-1"></span>**5.5** 보증

Interacoustics는 다음을 보증합니다:

- Lyra는 Interacoustics에서 첫 구매자에게 인도한 날로부터 24개월 동안 정상적인 사용과 서비스 시 재료 및 제작상의 결함이 없습니다.
- 액세서리는 Interacoustics에서 첫 구매자에게 인도한 날로부터 90일 동안 정상적인 사용과 서비스 시 재료 및 제작상의 결함이 없습니다.

적용되는 보증 기간 동안 제품의 서비스가 필요한 경우, 구매자는 해당 지역의 Interacoustics 서비스 센터로 직접 연락해서 적절한 수리 시설을 확인해야 합니다. 수리 또는 교체는 본 보증 조건에 따라 Interacoustics이 비용을 부담하여 실시됩니다. 서비스가 필요한 제품을 즉시 적절히 포장하여 선불 우편 요금을 지불하여 반환해야 합니다. Interacoustics로 반환 시 발생하는 손실 또는 손상에 대한 위험은 구매자가 부담합니다.

어떤 경우에도 Interacoustics는 Interacoustics 제품의 구매 또는 사용과 관련해서 발생하는 부수적, 간접적 또는 결과적 손해에 대해 책임을 지지 않습니다.

## whenhold

이는 원 구매자에게만 적용됩니다. 본 보증은 이후의 제품 소유자나 보유자에게는 적용되지 않습니다. 또한 본 보증은 다음과 같은 Interacoustics 제품의 구매 또는 사용과 관련하여 발생한 손실에 적용되지 않으며 Interacoustics도 책임을 지지 않습니다:

- 공인 Interacoustics 서비스 담당자 이외의 사람이 수리한 경우
- Interacoustics 견해에 따라 안정성 또는 신뢰성에 영향을 주는 방식으로 변형된 경우
- 오용 또는 부주의나 사고가 발생했거나 시리얼 번호 또는 로트 번호가 변형, 훼손 또는 제거된 경우
- Interacoustics가 제공한 지침에 따르지 않고 부적절하게 유지관리 또는 사용된 경우

본 보증은 명시적 또는 암묵적으로 다른 모든 보증과 Interacoustics의 모든 의무 또는 책임을 대신합니다. Interacoustics는 Interacoustics 제품의 판매와 관련해서 Interacoustics를 대신해 책임을 맡도록 담당자 또는 다른 사람에게 직/간접적으로 권한을 제공하거나 부여하지 않습니다.

INTERACOUSTICS는 상품성 또는 특정 목적에의 적합성을 포함해 명시적 또는 암묵적으로 다른 모든 보증을 부인합니다.

# <span id="page-48-0"></span>6 일반 기술 사양

### <span id="page-48-2"></span><span id="page-48-1"></span>**6.1 Lyra** 하드웨어 – 기술 사양

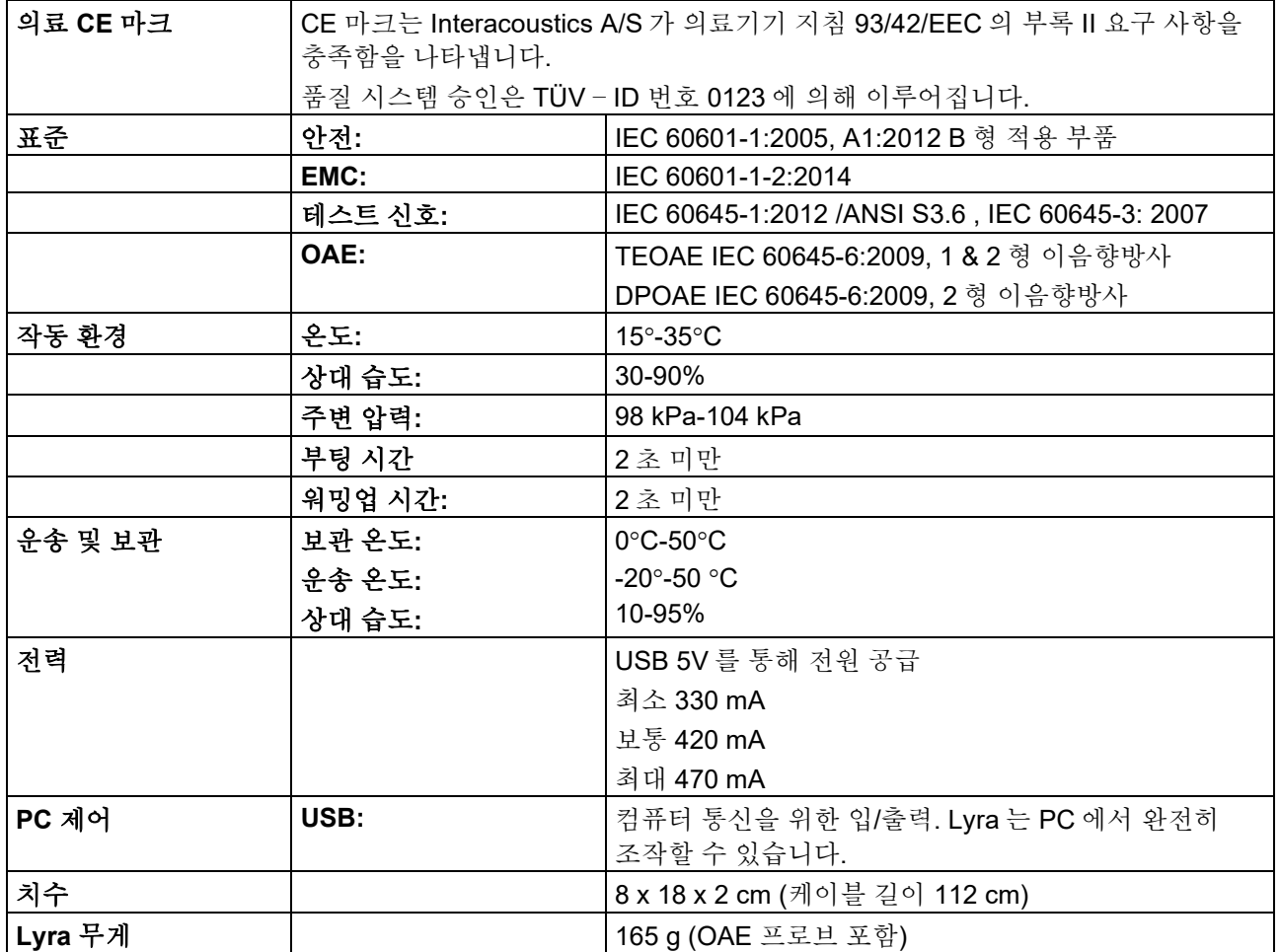

# whenhave

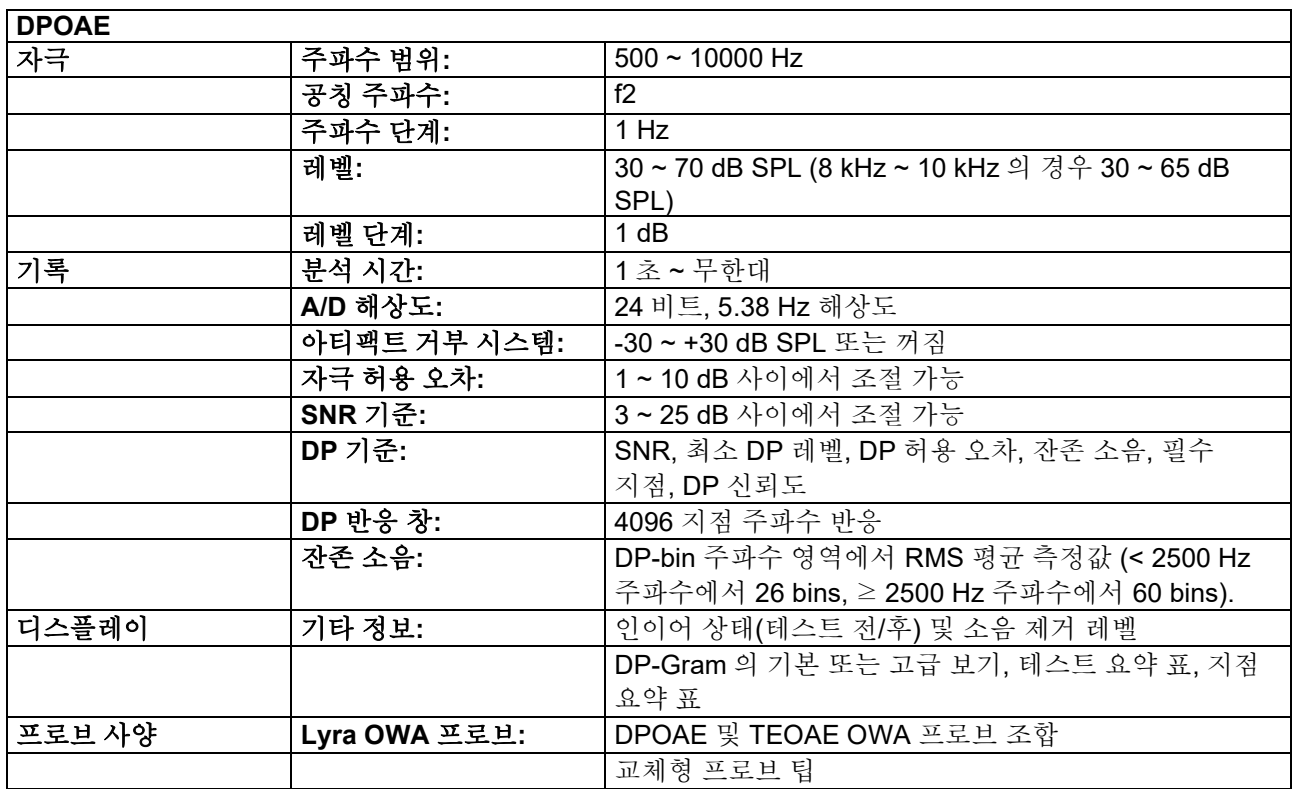

## whomove

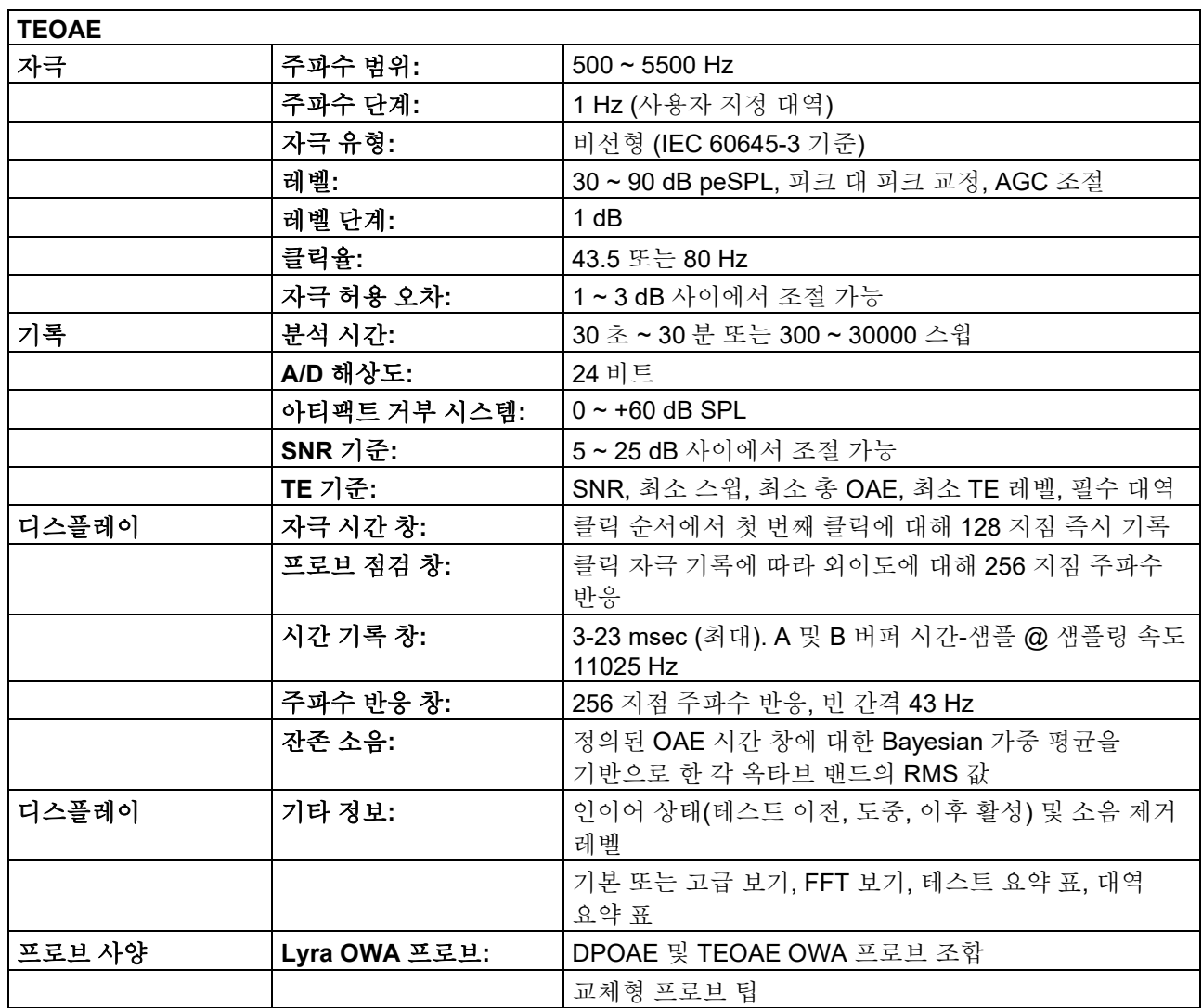

DPOAE 모듈은 향상된 자극 수준 제어 방법을 사용합니다. 즉, 유아부터 성인까지 전체 외이도 범위에서 지정된 세기를 더욱 정확히 전달합니다. IEC 60645-6 표준의 적용은 현재 성인의 귀로 제한되어 있습니다. 따라서, 광범위한 외이도 용적(특히 유아)에 대해 더욱 정확한 자극 수준을 제공하는 제품을 통해 시장을 더 효과적으로 지원하기 위해, 몇 가지 프로토콜의 IEC 60645-6 범위를 벗어나는 DPOAE 에 대해 더욱 종합적인 보정 절차를 이용하기로 하였습니다.

"마이크 보상 사용" 확인란이 선택된 경우, 이 향상된 자극 제어 방법이 활성화됩니다. IEC60645-6 보정 방법을 사용하려면 프로토콜 설정의 '고급' 탭에서 "마이크 보상 사용"의 선택을 취소하십시오.

## whenhave

### 표 **1: DPOAE** 의 주파수 및 강도 범위

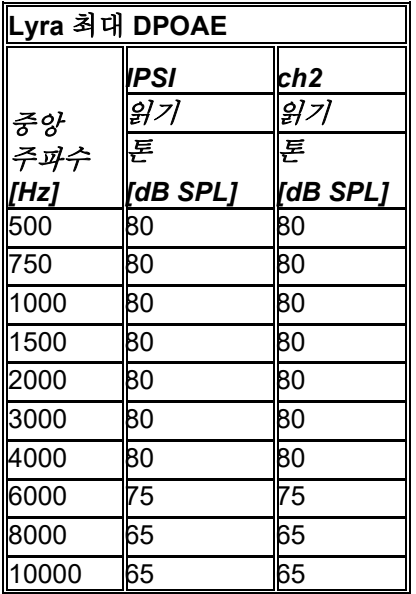

#### **Lyra** 최대 **TEOAE** 레벨

최대 TEOAE 클릭 강도: 90 dB peSPL.

### 입**/**출력 연결 사양

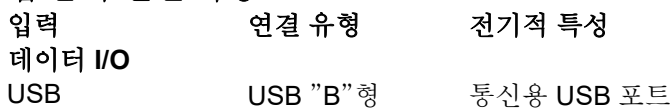

### <span id="page-51-0"></span>**6.2** 캘리브레이션 특성

### 캘리브레이션된 변환기

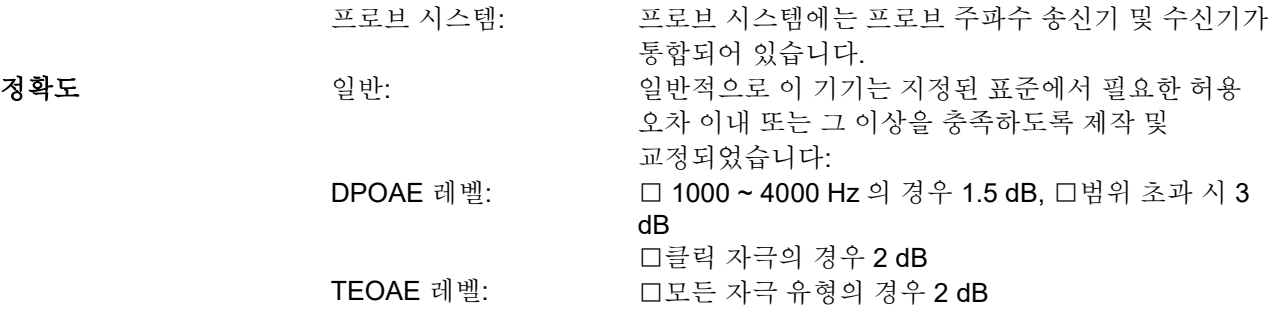

### 캘리브레이션에 사용된 커플러 유형

#### **DPOAE:**

프로브 자극 L1 및 L2 는 IEC 60318-4 에 따라 제작된 IEC 711 귀 시뮬레이터 커플러를 사용해 SPL 값에서 개별적으로 교정됩니다.

**TEOAE:**

프로브 자극은 IEC 60318-4 에 따라 제작된 IEC 711 귀 시뮬레이터 커플러를 사용해 peSPL 값에서 개별적으로 교정됩니다.

### 사양에 관한 일반 정보

Interacoustics 는 제품과 해당 성능을 개선하기 위해 지속적으로 노력합니다. 따라서 통보 없이 사양이 변동될 수 있습니다.

기기의 성능과 사양은 매년 최소 한 번 이상 기술 유지보수를 수행할 경우에만 보증됩니다. 이 작업은 Interacoustics 에서 인가한 워크숍에서만 수행할 수 있습니다.

Interacoustics 는 공인 서비스 업체의 재량으로 도면과 서비스 설명서를 제공합니다.

담당자 및 제품에 관한 질의는 다음으로 보낼 수 있습니다:

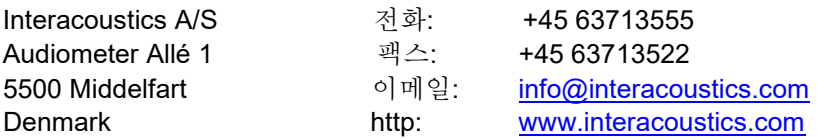

## whenhout

### <span id="page-53-0"></span>**6.3** 전자파 적합성 **(EMC)**

- 본 기기는 전자기 방해 강도가 높은 유효한 HF 수술용 장비 및 자기공영상 시스템의 RF 차폐실 근처를 제외한 병원 환경에서 사용하기 적합합니다.
- 다른 장비와 인접하거나 쌓은 상태로 기기를 사용하면 부적절한 작동을 초래할 수 있으므로 그러한 행위는 피해야 합니다. 그러한 사용이 필요할 경우, 이 기기와 다른 장비가 정상적으로 작동하고 있는지 확인해야 합니다.
- 본 장비의 제조업체에서 지정하거나 제공한 것 이외의 액세서리, 변환기 및 케이블을 사용하면 전자기 방출이 증가하거나 본 장비의 전자기 내성이 감소하여 부적절한 작동을 초래할 수 있습니다. 액세서리, 변환기 및 케이블 목록은 본 부록에서 확인할 수 있습니다.
- 휴대형 RF 통신 장비(안테나 케이블과 외부 안테나와 같은 주변기기 포함)는 제조업체가 지정한 케이블을 포함해 본 기기의 모든 부분에서 30 cm(12 인치) 떨어뜨려 사용해야 합니다. 그렇지 않으면 본 장비의 성능이 저하될 수 있습니다.

본 기기의 필수 성능 고지는 제조업체에서 다음과 같이 정의합니다:

- 본 기기는 필수 성능을 포함하지 않습니다. 필수 성능의 부재 또는 손실로 인해 허용되지 않는 즉각적인 위험이 초래되지 않습니다.
- 최종 진단은 항상 의학적 지식을 기반으로 해야 합니다. 부수적 표준 및 허용 사례로부터 편차가 없습니다.
- 본 기기는 IEC60601-1-2:2014, 방출 클래스 B 그룹 1 을 준수합니다.

주의사항: 이차적인 표준 및 허용 사례로부터 편차가 없습니다. 주의사항: EMC 관련 준수를 유지하기 위해 필요한 모든 지침은 본 설명서의 일반 유지보수 섹션에서 확인할 수 있습니다. 추가 단계가 필요하지 않습니다.

휴대형 및 이동식 RF 통신 장비가 *Lyra* 에 영향을 줄 수 있습니다. 본 장에 제공된 EMC 정보에 따라 *Lyra* 를 설치 및 작동하십시오.

*Lyra* 는 독립형 *Lyra* 로 EMC 방출 및 내성에 대한 테스트를 거쳤습니다. 다른 전자 장치와 인접하거나 쌓은 상태로 *Lyra* 를 사용하지 마십시오. 인접하거나 쌓은 상태로 사용해야 할 경우, 사용자가 구성에서 정상 작동을 확인해야 합니다.

Interacoustics 가 내부 부품의 교체 부품으로 판매하는 정비 부품을 제외하고 지정된 것 이외의 액세서리, 변환기 및 케이블을 사용할 경우, 방출 레벨이 증가하거나 장치의 내성이 감소할 수 있습니다. 추가 장비를 연결하는 모든 사람은 시스템이 IEC 60601-1-2 표준을 준수하는지 여부를 확인할 책임이 있습니다.

#### 지침 및 제조자 선언 **-** 전자파 방출

*LYRA* 는 아래에 명시된 전자파 환경에서 사용하기 위한 장치입니다**.** 고객 또는 *LYRA* 사용자는 이러한 환경에서 사용해야 합니다**.**

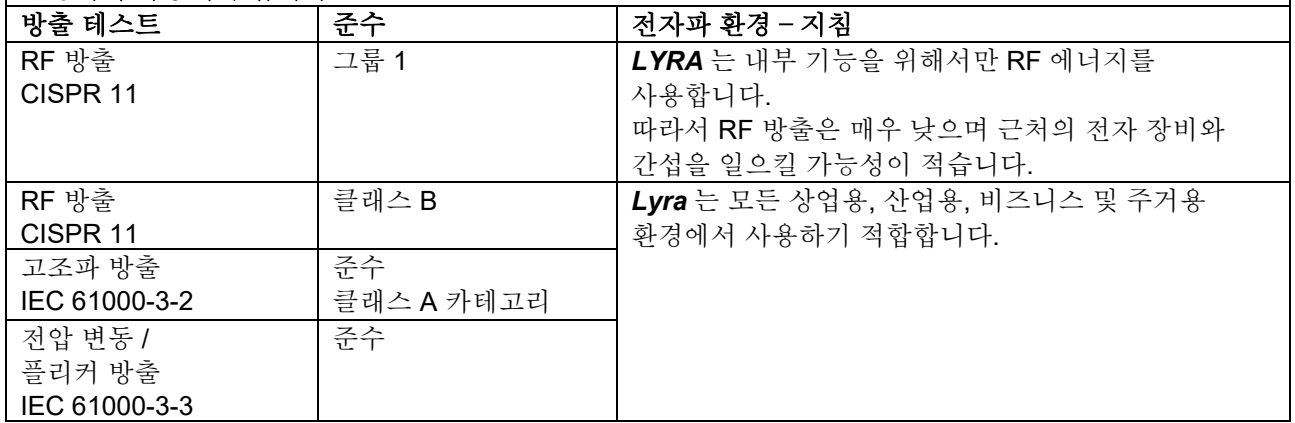

#### 휴대용 및 모바일 **RF** 통신 장비 및 *Lyra* 사이의 권장 이격 거리

*Lyra* 는 방사된 RF 장애가 제어되는 전자파 환경에서 사용하기 위한 장치입니다. 고객 또는 *Lyra* 사용자는 통신 장비의 최대 출력 전력에 따라 아래의 권고와 같이 휴대용 및 모바일 RF 통신 장치(송신기)와 *Lyra* 사이에 최소 거리를 유지하여 전자파 간섭을 방지해야 합니다.

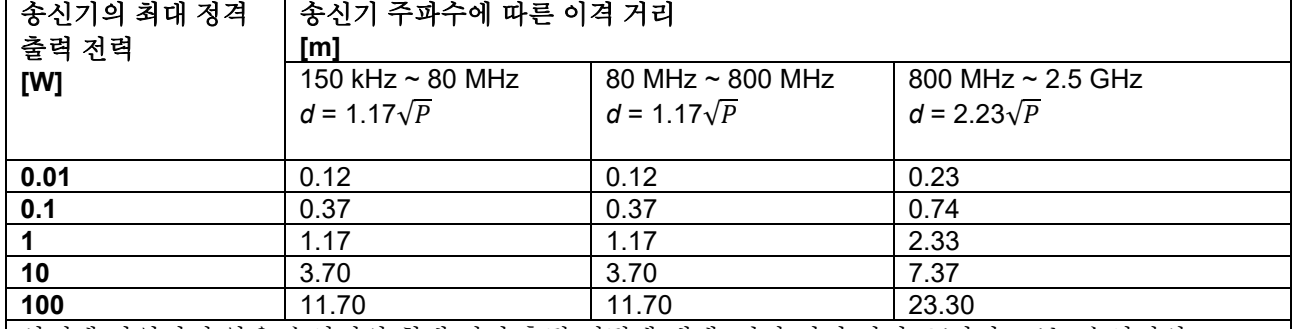

상기에 나열되지 않은 송신기의 최대 정격 출력 전력에 대해, 권장 이격 거리 *d* (미터, m)는 송신기의 주파수에 적용되는 방정식을 이용하여 추정될 수 있으며, P 는 송신기 제조자에 따른 송신기의 최대 출력 전력 정격(와트, W)입니다.

참고 **1** 80 MHz 및 800 MHz 에 대해 더 높은 주파수 범위가 적용됩니다.

참고 **2** 이 지침은 모든 상황에 적용되지 않을 수 있습니다. 전자파 전파는 구조물, 물체 및 사람의 흡수 및 반사에 의해 영향을 받습니다.

# whenhave

### 지침 및 제조자 선언 **-** 전자파 내성

*Lyra* 는 아래에 명시된 전자파 환경에서 사용하기 위한 장치입니다. 고객 또는 *Lyra* 사용자는 이러한 환경에서 사용해야 합니다.

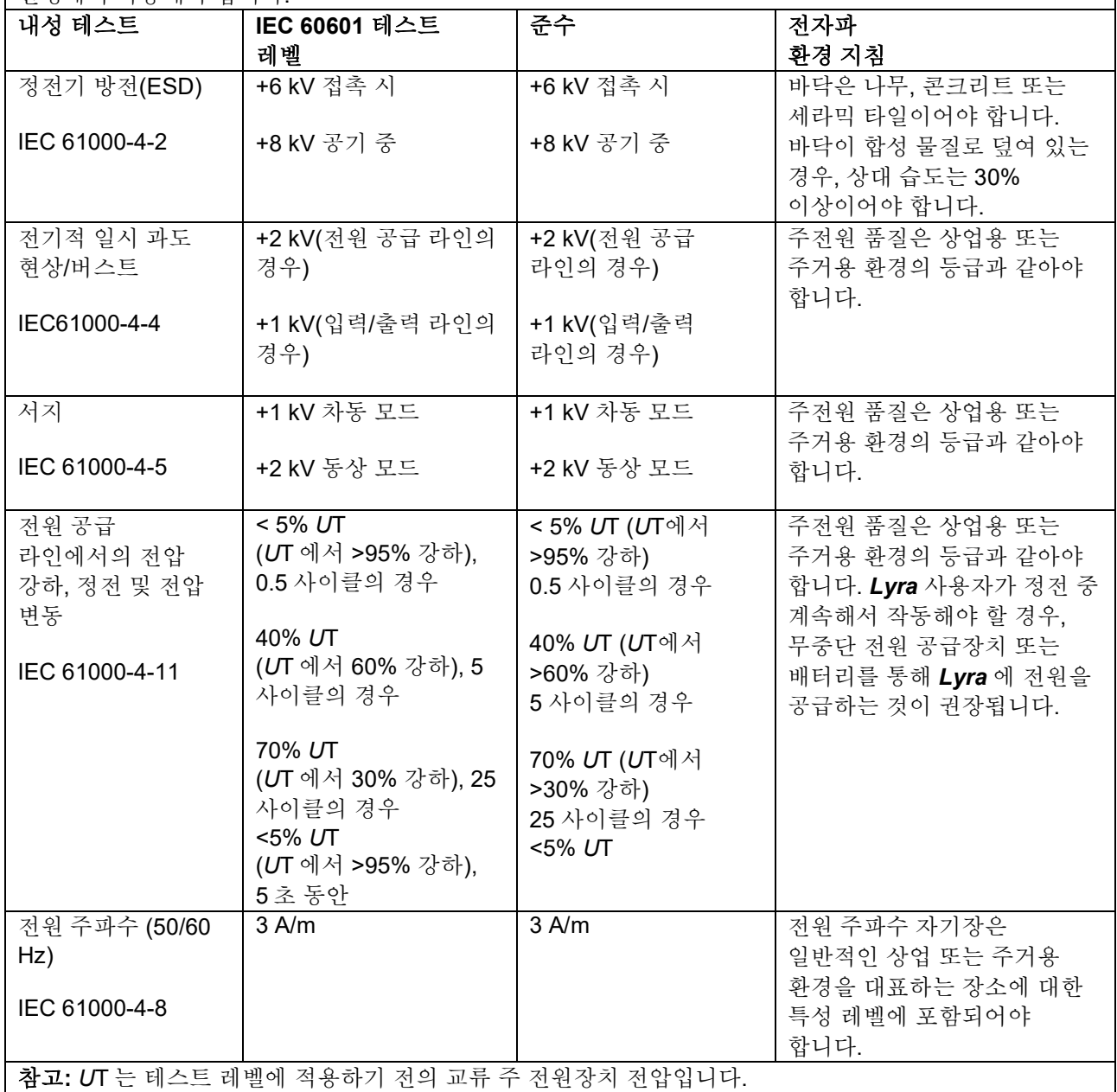

# when

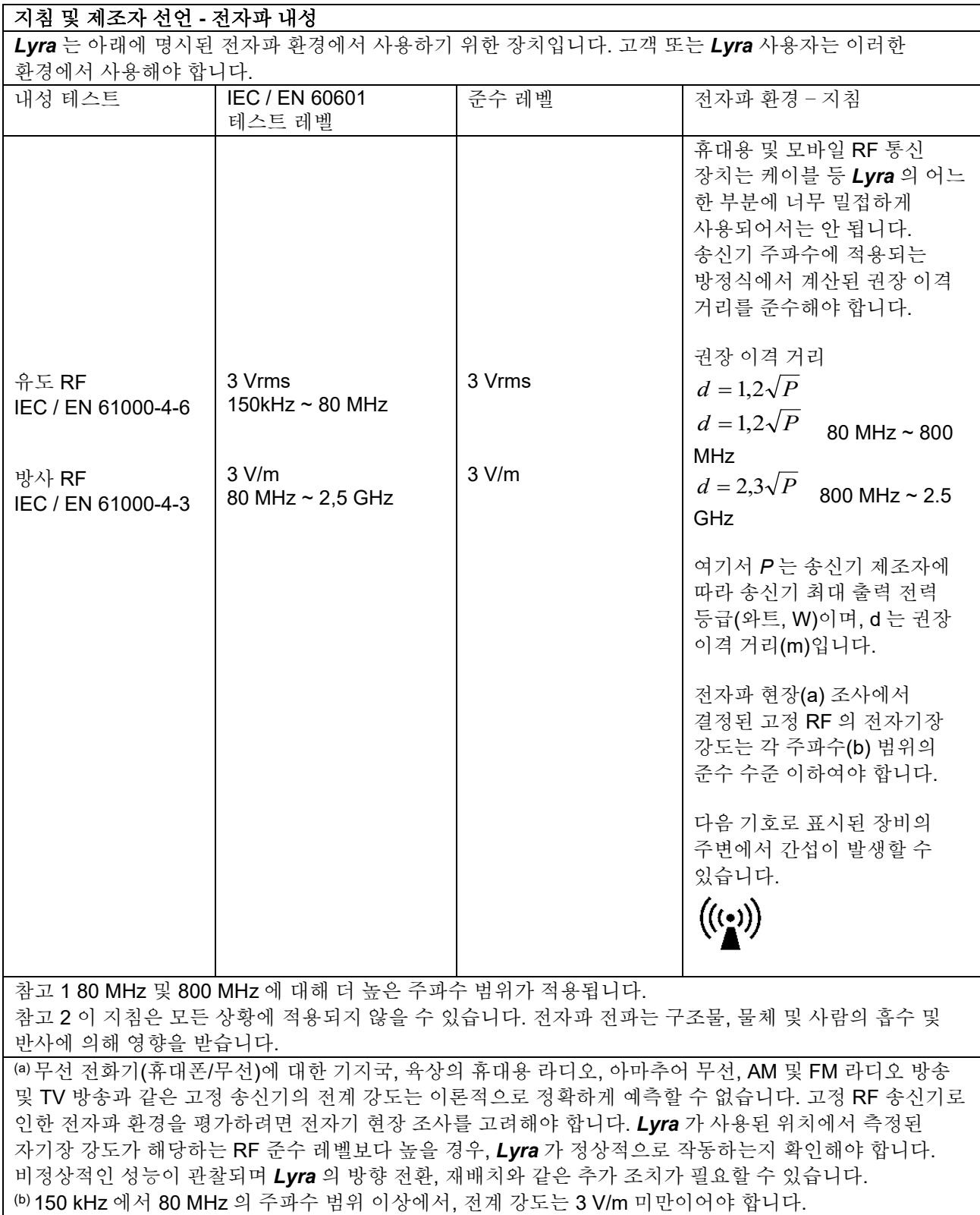

## whenhand

### 케이블 유형 및 케이블 길이가 아래와 같이 지정된 경우**, IEC 60601-1-2**에 지정된 대로 **EMC** 요구 사항을 준수해야 합니다**.**

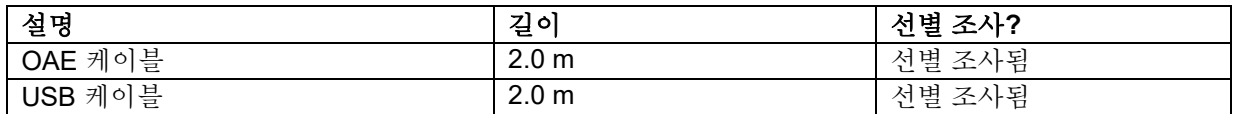

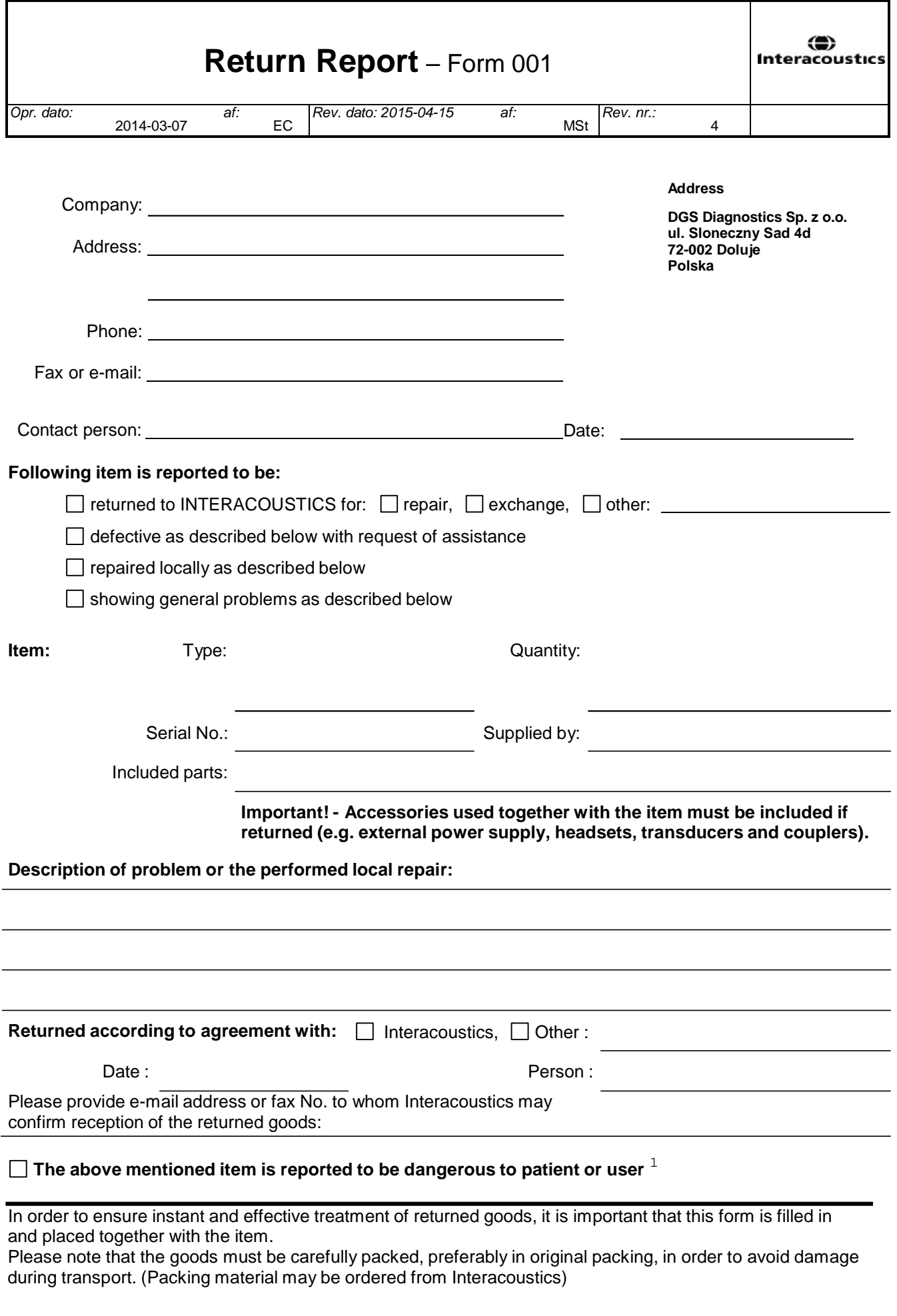

 $1$  EC Medical Device Directive rules require immediate report to be sent, if the device by malfunction deterioration of performance or characteristics and/or by inadequacy in labelling or instructions for use, has caused or could have caused death or serious deterioration of health to patient or user.Page 1 of 1